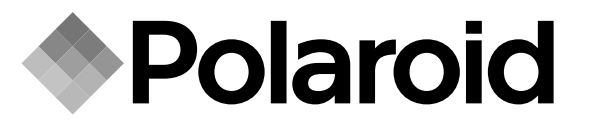

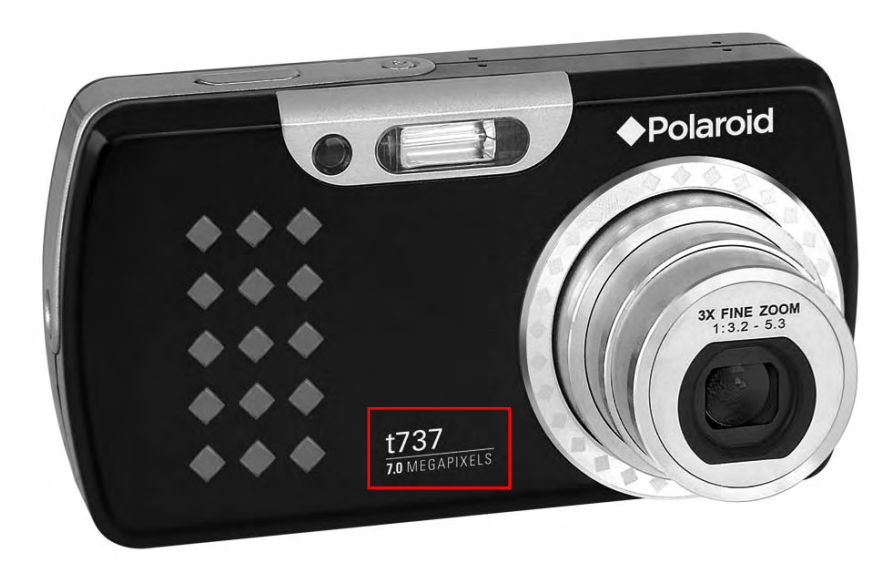

# **User Guide**

# t737 7.0 Megapixel Digital Camera

*DIGITAL QUALITY, POLAROID SIMPLICITY™*

*www.polaroid.com*

### **Product Overview**

*2 3 4*

 $\rightsquigarrow$ ਨੇਟ  $\circ \circ \circ$  $\circ \circ \circ$ ক⊙ঁ  $\diamond \diamond$  √

*10*

*20 21 22*

*1*

- 1. Shutter button
- 2. Auto Focus Assistant LED
- 3. Flash
- 4. Function LED
- 5. Power LED
- 6. Power button
- 7. Speaker
- 8. Lens
- 9. Microphone

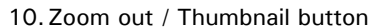

- 11. Mode button
- 12. Menu button
- 13. LCD Screen
- 14. LCD Screen On/Off button
- 15. Zoom in button
- 16. Flash LED
- 17. Battery LED
- 18. Wrist strap holder
- 19. S Button

*2*

- 20. Self-timer / Up button
- 21. Macro / Left button
- 22. Delete / Down button
- 23. Flash / Right button
- 24. Play / Pause / OK / Edit button

25. Tripod mount 26. AV / USB port 27. Battery / SD card door

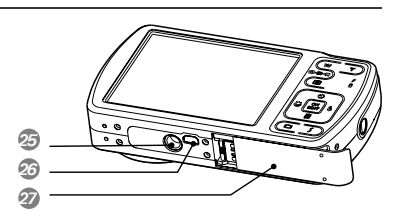

Ø.  $rac{OR}{EDIT}$  *5*

*6*

*8*

*7*

*9*

*15*

*18*

*1716*

*19*

*23 24*

 *Polaroid t737 Digital Camera User Guide www.polaroid.com*

### **Table of Contents**

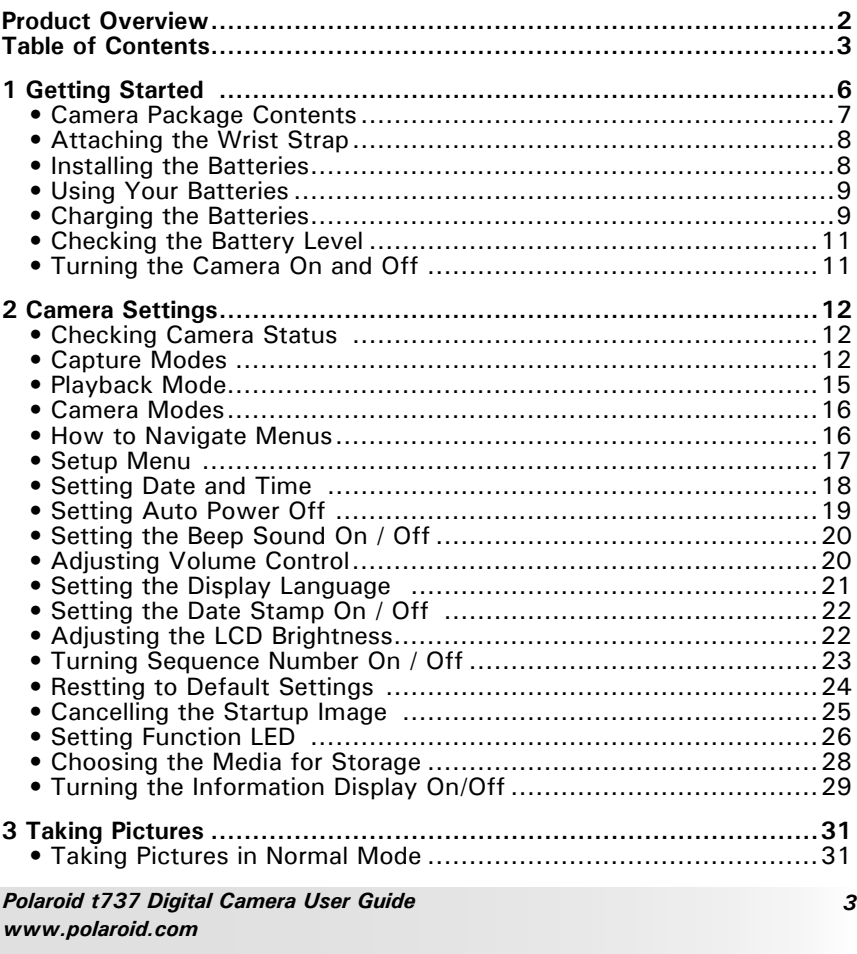

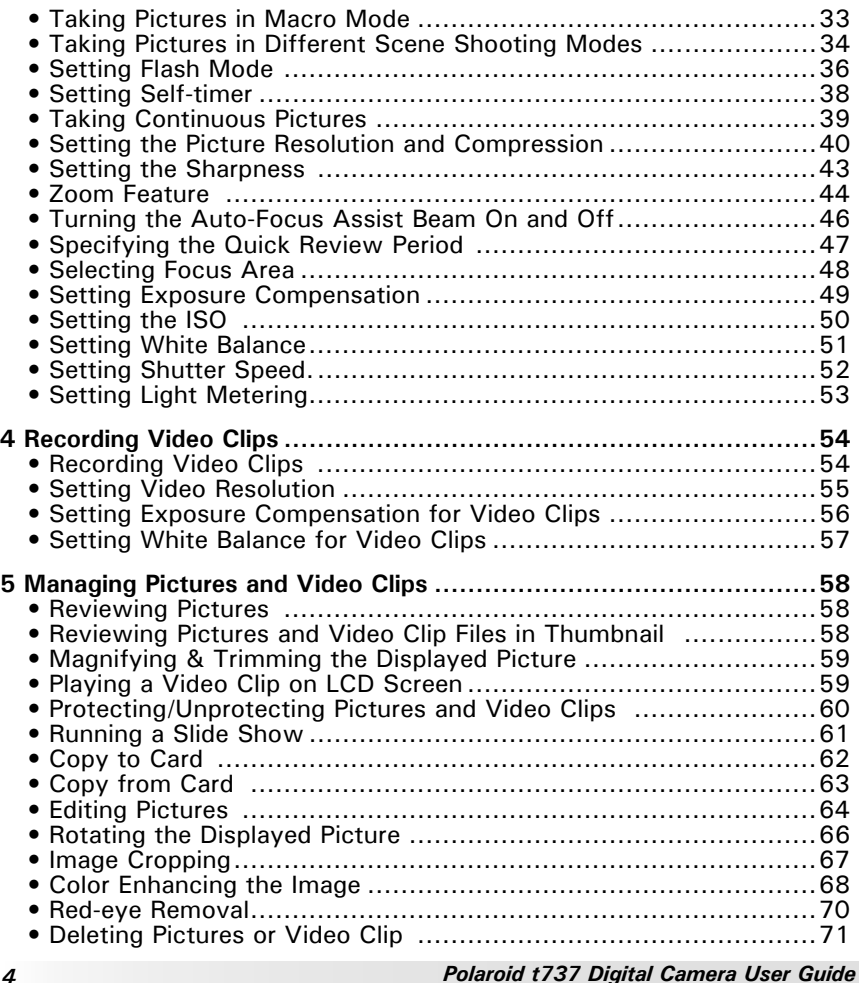

 • Viewing Pictures and Video Clips on a TV ................................73 **6 Print Settings ............................................................................75** • About PictBridge ....................................................................75 • About DPOF .........................................................................83**7 Using the SD (Secure Digital) Card ..............................................85** • Using the SD Card ..................................................................85 • Formatting a SD card .............................................................88 **8 Installing the Software onto a Computer ......................................89** • Installing the Software ............................................................89 • Software Included with Your Camera ........................................90 • About ArcSoft Panorama Maker® 4 ...........................................92 • Computer System Requirements ...............................................96 **9 Transferring Pictures and Video Clips to a Computer ......................97** • Before Transferring Files ..........................................................97 • Connecting to Your Computer ..................................................97 • Transferring Pictures and Video Clips to a Computer ...................98 **10 Troubleshooting Problems .......................................................100 11 Getting Help .........................................................................103** • Polaroid Online Services ........................................................103 • ArcSoft Software Help ..........................................................103 **12 Appendix ..............................................................................104** • Technical specifications ........................................................104 • Storage Capacities ................................................................106 • Uninstalling Polaroid t737 Driver (PC only) ...............................109 • Camera Default Settings ........................................................111 • Tips, Your Safety & Maintenance ...........................................112 • Regulatory Information ..........................................................113

*Polaroid t737 Digital Camera User Guide www.polaroid.com*

*5*

*www.polaroid.com*

### **1 Getting Started**

Thank you for selecting the new Polaroid t737 digital camera for your imaging needs. The t737 comes equipped with a powerful 7.0 Megapixels CCD sensor, 3.0-inch bright color LTPS TFT LCD, high quality optics and many manual settings and options.

Outstanding features that your t737 digital camera has:

- A high quality glass lens system for exposures from 4 inches to infinity including 3 times optical and 4 times digital zoom modes.
- Built-in flash with 4 modes (Auto, Red-eye Reduction, Flash on and Flash off).
- Free to edit your images and print your pictures by Pictbridge.
- Large 3.0 inch LCD screen for easier image preview and review.
- Convenient multiple shooting modes for more accurate reproduction of pictures.

### **• Camera Package Contents**

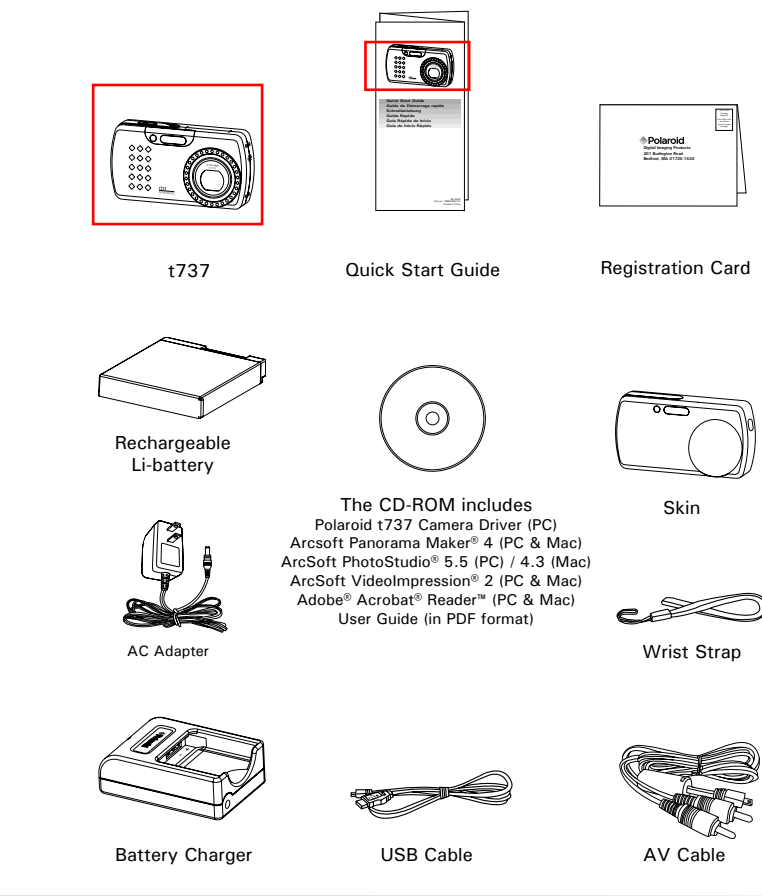

*6*

 *Polaroid t737 Digital Camera User Guide www.polaroid.com* *Polaroid t737 Digital Camera User Guide 7 www.polaroid.com*

**• Attaching the Wrist Strap**

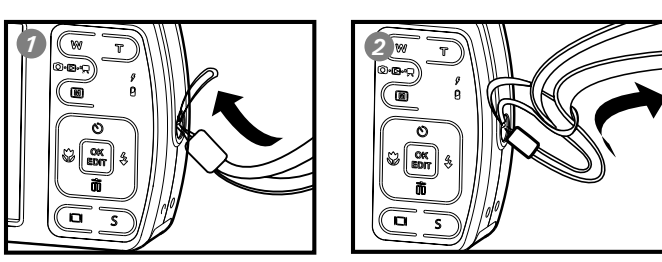

### **• Installing the Batteries**

*8*

One Lithium rechargeable battery is supplied with the product. For a detailed guideline on battery usage, please see "Using Your Batteries" on page 9.

- 1. Open the camera battery door by pushing it outwards as illustrated.
- 2. Insert the batteries as shown, ensuring you follow the  $+/-$  signs correctly.
- 3. Close the battery door by pressing it downwards and then sliding it towards the camera to lock.

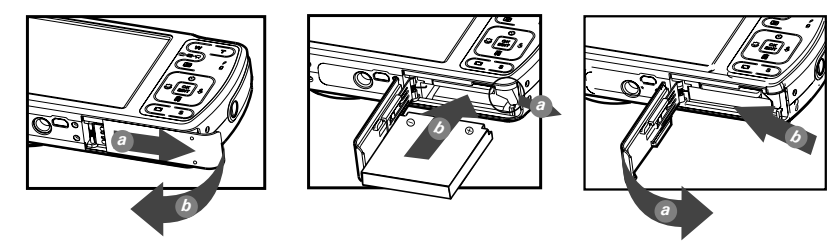

 *Polaroid t737 Digital Camera User Guide www.polaroid.com* **• Using Your Batteries**

#### **Limit the following activities that reduces battery life:**

- Reviewing your pictures on the LCD screen.
- Excessive use of the flash.

#### **WARNING!**

- The battery should be replaced by an adult.
- Use recommended or equivalent type of battery only.
- Insert the battery in the correct orientation.
- Remove exhausted battery from the camera immediately.
- Do not short the supply terminals.
- Please dispose the battery properly.
- Remove battery from the camera when not in use.

These instructions should be retained for future reference.

### **• Charging the Battery**

After purchase and before use, charge the battery for 8 hours initially and about 2.5 hours for subsequent charging.

1. Install the battery as shown, and press the battery downwards onto the charger till you hear a click sound. Make sure the battery is securely seated in the battery slot.

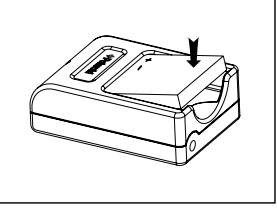

*Polaroid t737 Digital Camera User Guide 9 www.polaroid.com*

2. Connect the plug to the charger as shown and connect the adapter to the household power outlet.

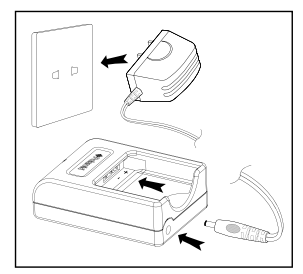

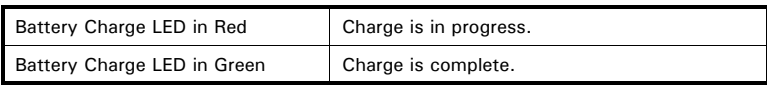

#### **NOTE:** F

- The AC adapter will stop operation once the battery is fully charged. It is recommended to disconnect the AC adapter from the charger when the battery charge LED turns green.
- Only use the included AC adapter with the battery charger. Otherwise, damage may occure.

Only use the supplied Lithium Ion rechargeable battery with the camera. This rechargeable battery should last for the life of the camera, but as is the case with all rechargeable batteries the actual charge held may decline with use. Should it ever become necessary to replace the rechargeable battery, please contact your distributor or visit www.polaroid.com for more information on replacement or backup batteries.

### **• Checking the Battery Level**

Check the battery power level before taking pictures.

- 1. Turn on the camera.
- 2. Check the battery power level that appears on the LCD screen.
- **III** Battery power is full.
- **Form** Battery power is adequate.
- Battery power is low.
- $\overrightarrow{X}$  Batter power is exhausted. Please replace the battery.

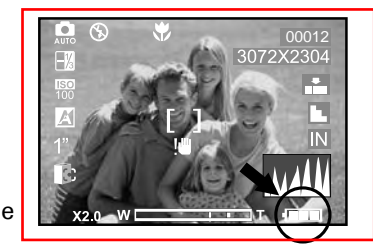

### **• Turning the Camera On and Off**

- 1. Press the (1) (POWER) button to turn on the camrea.
- 2. Press the  $\circled{0}$  (POWER) button again to turn the power off.

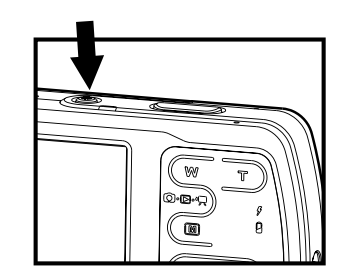

*10*

 *Polaroid t737 Digital Camera User Guide www.polaroid.com* *Polaroid t737 Digital Camera User Guide 11 www.polaroid.com*

### **2 Camera Settings**

### **• Checking Camera Status**

Turn on the camera, view the camera LCD screen to check which camera settings are active. Those particular features whose icons are not displayed are not activated.

### **• Capture Modes**

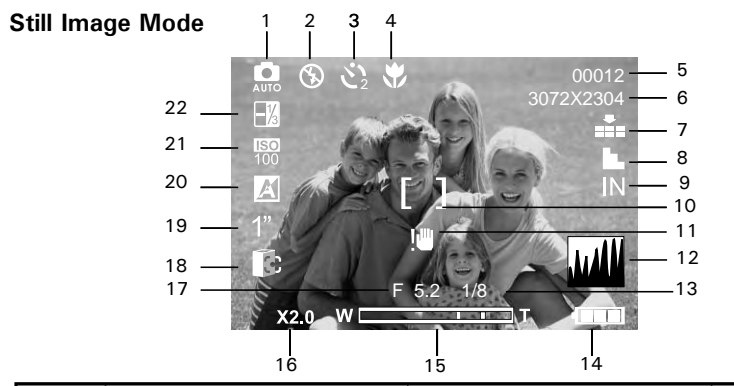

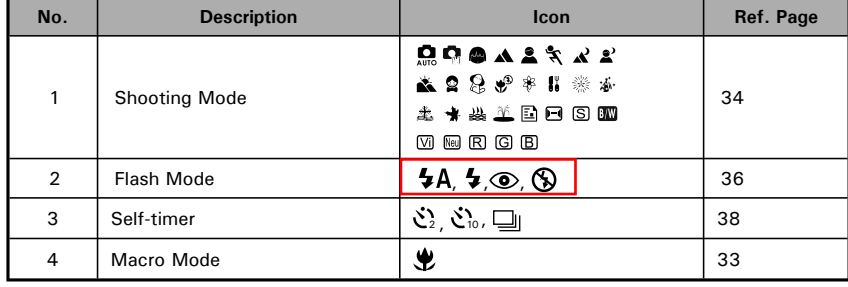

*12*

 *Polaroid t737 Digital Camera User Guide www.polaroid.com* No. No. 2010 Description 2010 10 No. 2010 Ref. Page 5 Number of Remaining Picture 00012 6 | Image Resolution | 3072 X 2304 | 40 7 Compression  $\begin{array}{|c|c|c|c|c|}\n\hline\n\text{1} & \text{1} & \text{1} \\
\hline\n\text{2} & \text{1} & \text{1} \\
\hline\n\text{3} & \text{1} & \text{1} \\
\hline\n\end{array}$ 8 Sharpness  $\|\mathbf{L}, \mathbf{L}\|$ 9 | Internal Memory/ SD Card |  $\mathbb{N}/\mathbb{Q}$  $\overline{1}$ 10 Focus Mark 18 11 | Shake Warning  $\overline{\mathbf{u}}$ 12 Histogram 13 Current Shutter Speed 1/8 14 | Battery Power Level |  $\blacksquare$   $\blacksquare$   $\blacksquare$   $\blacksquare$   $\lozenge$   $\uparrow$   $\uparrow$   $\uparrow$  11 15 Optical & Digital Zoom Bar **WILLIAM CONSULT** 45 16 Digital Zoom Factor X 1.0 ........... X 4.0  $F 5.2$  $17$  F No. 18 Light Metering **53 C. C. C. C. C. C.** 19 Shutter Speed  $\begin{array}{|c|c|c|c|c|c|}\n\hline\n\frac{1}{160} & \frac{1}{160} & \frac{1}{260} & \frac{1}{160} & \frac{1}{160} & \frac{1}{160} & \frac{1}{160} & \frac{1}{160} & \frac{1}{160} & \frac{1}{160} & \frac{1}{160} & \frac{1}{160} & \frac{1}{160} & \frac{1}{160} & \frac{1}{160} & \frac{1}{160} & \frac{1}{160} & \frac{1}{160}$ **AX & & P.P.** POLE | 51 20 | White balance 21 | ISO Sensitivity  $\frac{150}{\frac{150}{100} \frac{150}{20} \frac{150}{100} \frac{150}{200} \frac{150}{400}}$  50 22 Exposure Compensation Value  $\begin{array}{|c|c|c|c|c|}\n\hline\n22 & \text{Exposure} & \text{C} \\
\hline\n\end{array}$ 

*Polaroid t737 Digital Camera User Guide 13 www.polaroid.com*

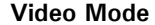

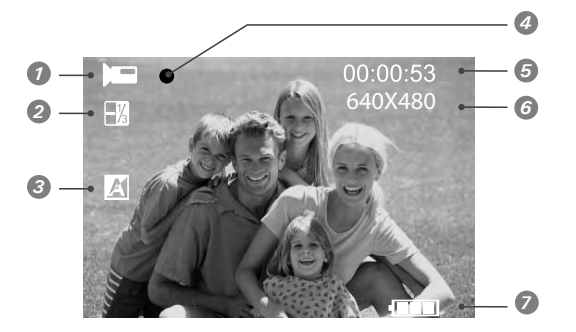

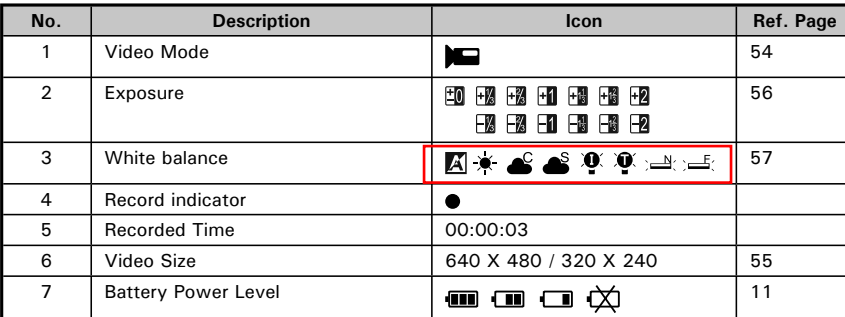

### **• Playback Mode**

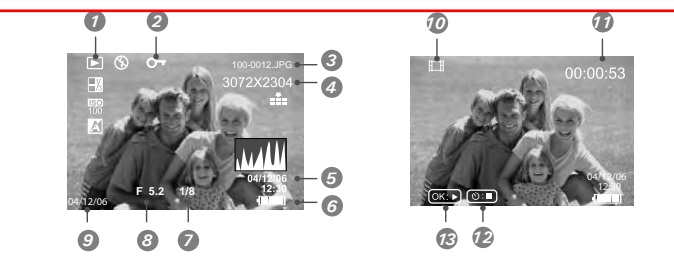

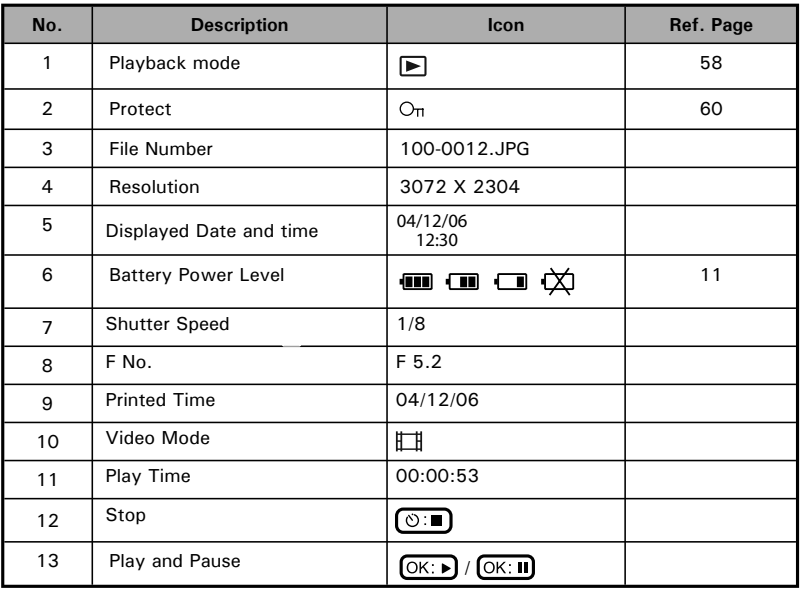

*14*

 *Polaroid t737 Digital Camera User Guide www.polaroid.com* *Polaroid t737 Digital Camera User Guide 15 www.polaroid.com*

### **• Camera Modes**

The camera has three working modes, Capture mode, Playback mode and Video mode. Pressing the mode button switches among these modes.

### **• How to Navigate Menus**

Menus are used to select capture and play settings, as well as other camera settings like the Date/Time and Auto Power Off.

- 1. Press the  $M$  button to enter Menu Settings. Press the  $\mathbb{M}$  button and press the  $\frac{8}{7}$  button to enter setup settings.
- 2. Press the  $\mathbb{O}$  and  $\overline{\mathbb{O}}$  buttons to scroll up and down through menu bars.
- 3. Press the  $\stackrel{\scriptscriptstyle\mathrm{in}}{\!\!\!\!\!\sim}$  button to enter. Press the  $\stackrel{\scriptscriptstyle\mathrm{in}}{\!\!\!\!\sim}$  button to back to menu bars.
- 4. Press the  $\mathbb{O}$  and  $\widehat{w}$  buttons to select options.
- 5. Press the  $\left[\begin{matrix} \infty \\ \infty \end{matrix}\right]$  button to confirm your choice.

#### *Mode Button*

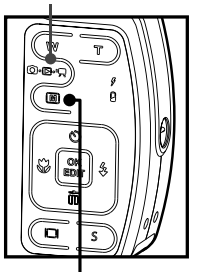

#### *Menu Button*

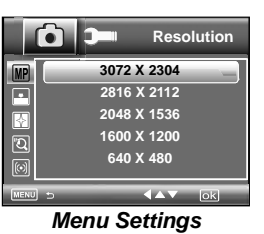

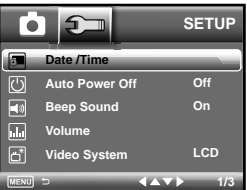

*Setup Settings*

### **• Setup Menu**

You can change the basic settings of the camera in Capture mode and Video mode.Here we take the  $\bigcap$  mode for an example.

- 1. Press the  $\overline{M}$  button and press the  $\frac{6}{7}$  button to enter setup menu.
- 2. Press the  $\mathbb{O}$  and  $\overline{\mathbb{O}}$  buttons to scroll up and down through menu bars.

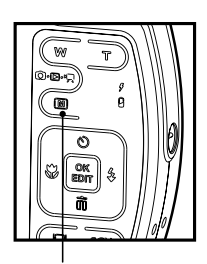

3. Press the  $\stackrel{\scriptscriptstyle\mathrm{L}}{\scriptscriptstyle\mathrm{P}}$  button to enter. Press the  $\stackrel{\scriptscriptstyle\mathrm{L}}{\scriptscriptstyle\mathrm{W}}$  button to back to menu bars.

### *Menu button*

4. Press the  $\mathbb{O}$  and  $\overline{\mathbb{I}}$  buttons to select options.

5. Press the  $\overline{\mathbb{B}\mathbb{B}}$  button to confirm your choice.

6. Press the  $M$  button to exit the setup menu.

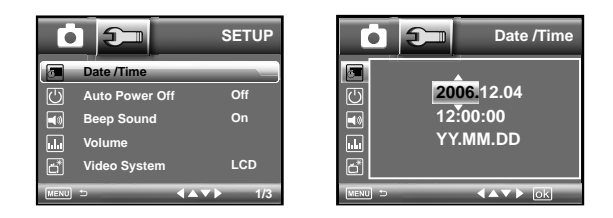

*16*

 *Polaroid t737 Digital Camera User Guide www.polaroid.com* *Polaroid t737 Digital Camera User Guide 17 www.polaroid.com*

### **• Setting the Date and Time**

- 1. Access the setup menu.
- 2. Press  $\mathbb{O}$  or  $\widehat{\mathbb{O}}$  button to select  $\widehat{\mathbb{G}}$  (DATE / TIME).
- 3. Press the  $\stackrel{\scriptscriptstyle\mathrm{th}}{\scriptscriptstyle\mathrm{0}}$  button to enter.
- 4. Press the  $\mathcal Q$  or  $\stackrel{\mathcal{L}}{\sim}$  button to select a field, such year, month, day, hour, minute, and date format.
- 5. Press  $\mathbb{O}$  or  $\widehat{w}$  button to adjust the value in the field and select the date format.
- **Date /TimeOffAuto Power Off** $\overline{\mathbf{E}}$ **OnBeep Sound Volume** $\overline{K}$ **Video Syste LCD1/3Date /Time** $\overline{\phantom{a}}$ l S EE . **2006.12.0412:00:00YY/MM/DD** $\overline{E}$ **Carlos Ad**

**als** 

**SETUP**

6. Press the  $\left[\begin{matrix} \overline{\mathbb{R}} \\ \overline{\mathbb{R}} \end{matrix} \right]$  button to confirm your choice.

### **NOTE:**

*18*

 $\blacksquare$  • This setting is also available in  $\blacksquare$  (Video) mode.

### **• Setting Auto Power Off**

The camera performs the following power save operation to conserve battery power.

- 1. Access the setup menu.
- 2. Press the  $\mathbb{O}$  or  $\widehat{w}$  button to select  $\mathbb{O}$  (Auto Power Off).
- 3. Press the  $\overset{\scriptscriptstyle\mathrm{L}}{\otimes}$  button to enter.
- 4. Press  $\mathbb{O}$  or  $\widehat{\mathbb{I}}$  to select the desired setting.

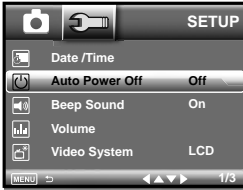

- **Auto Power Of**  $\bullet$ O **1 MIN3 MIN** $\Box$
- 5. Press the  $\left[\begin{matrix} \infty \\ \text{Eor} \end{matrix}\right]$  button to confirm your choice.

**1 MINUTE / 3 MINUTES** The camera is designed to switch off automatically to save battery life after the specified period of inactivity.

**OFF** The power saving function is not active.

### **NOTE:**

Auto power off is automatically disabled under any one of the following conditions:

- While the camera is recording a video clip.
- While the camera is running a slide show.

 *Polaroid t737 Digital Camera User Guide www.polaroid.com* *Polaroid t737 Digital Camera User Guide 19 www.polaroid.com*

### **• Setting the Beep Sound On / Off**

The beep sound can be turned on and off in the SETUP menu. When the beep sound is turned on, the camera will beep when you press any of the buttons. $\begin{array}{|c|c|}\n\hline\n\bullet & \to\hline\n\end{array}$ **SETUP**

- 1. Access the setup menu.
- 2. Press the  $\circledcirc$  or  $\overset{\cdot \cdot \cdot }{\circledast}$  button to select  $\blacktriangleleft \mathbb{N}$  (Beep Sound).
- 3. Press the  $\overset{\scriptscriptstyle{}}{\approx}$  button to enter.
- 4. Press the  $\mathbb O$  or  $\overline{\mathbb{I}\hspace{-0.75pt}I}$  button to select the desired setting.
- 5. Press the  $\left[\begin{matrix} \overline{\alpha} \\ \overline{\beta} \\ \overline{\beta} \\ \end{matrix}\right]$  button to confirm your choice.

### **• Adjusting Volume Control**

Volume can be adjusted for beep sounds and video clips.

1. Access the setup menu.

*20*

- 2. Press the  $\mathbb{O}$  or  $\widehat{w}$  button to select  $\widehat{w}$  (Volume).
- 3. Press the  $\stackrel{\scriptscriptstyle\mathrm{th}}{\scriptscriptstyle\mathrm{0}}$  button to enter.
- 4. Press the  $\mathbb{S}$  or  $\overline{\mathbb{m}}$  button to select the desired setting.
- 5. Press the  $\left[\frac{\alpha}{EDT}\right]$  button to confirm your choice.

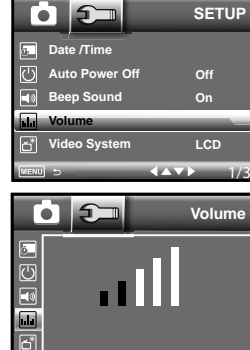

**Date /TimeAuto Power Off Beep Sound VolumeVideo System**

М

08

1/3

**OffOnLCD**

**Beep Sound**

 $\left( \Delta \nabla \right)$ 

**OffOn**

 *Polaroid t737 Digital Camera User Guide www.polaroid.com*

### **• Setting the Display Language**

Under this setting, you can select the language you prefer for the LCD screen.

- 1. Access the setup menu.
- 2. Press the  $\mathbb O$  or  $\mathbb W$  button to select (LANGUAGE).

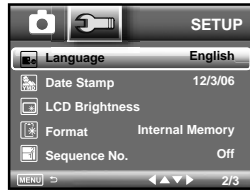

**English DeutschFrançais Español Italiano**

o

**Langua** 

- 3. Press the  $\stackrel{\scriptscriptstyle\mathrm{th}}{\scriptscriptstyle\mathrm{0}}$  button to enter.
- 4. Press the  $\mathbb O$  or  $\overline{\mathbb{I}\hspace{-0.75pt}I}$  button to select the desired setting.
- 5. Press the  $\left[\frac{\alpha}{b}m\right]$  button to confirm your choice.

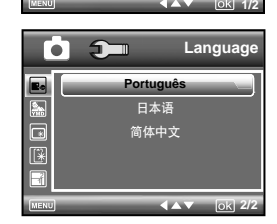

*Polaroid t737 Digital Camera User Guide 21 www.polaroid.com*

### **• Setting the Date Stamp On / Off**

Use the date stamp setting to imprint the date on your pictures. Make sure the date is correct before setting the date stamp on.

- 1. Access the setup menu.
- 2. Press the  $\circledcirc$  or  $\overline{w}$  button to select  $\left[\begin{matrix} \overline{w} \\ w \end{matrix}\right]$  (Date Stamp).
- 3. Press the  $\stackrel{\scriptscriptstyle{}}{\approx}$  button to enter.
- 4. Press the  $\mathbb O$  or  $\mathbb W$  button to select the desired setting.

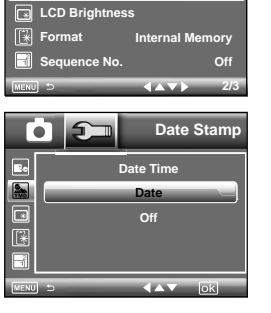

**English 12/3/06**

**SETUP**

**Language Date Stamp**

5. Press the  $\left[\frac{\alpha}{\epsilon m}\right]$  button to confirm your choice.

### **• Adjusting the LCD Brightness**

This setting enables you to adjust the brightness for the LCD screen.

- 1. Access the setup menu.
- 2. Press the  $\mathbb{O}$  or  $\widehat{\mathbb{I}}$  to select  $\widehat{\mathbb{I}}$  ICON (LCD Brightness).
- 3. Press the  $\stackrel{\scriptscriptstyle\mathrm{in}}{\scriptscriptstyle\mathrm{in}}$  button to enter.
- 4. Press the  $\mathbb{O}$  or  $\widehat{w}$  button to select the desired setting.
- 5. Press the  $\left[\begin{matrix} \infty \\ \text{Eor} \end{matrix}\right]$  button to confirm your choice.

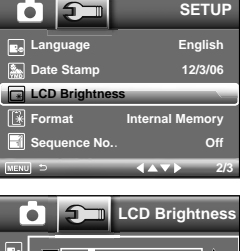

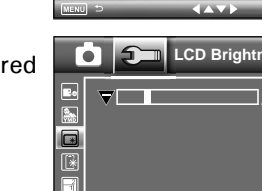

*22*

 *Polaroid t737 Digital Camera User Guide www.polaroid.com*

### **• Turning Sequence Number On / Off**

The instructions below shows how to select the way file numbers are assigned.

- 1. Access the setup menu.
- 2. Press the  $\mathbb O$  or  $\mathbb I$  to select  $\blacksquare$  ICON (Sequence No.).
- 3. Press the  $\overset{\scriptscriptstyle\mathrm{L}}{\otimes}$  button to enter.
- 4. Press the  $\mathbb{O}$  or  $\overline{\mathbb{I}}$  button to select the desired setting.
- 5. Press the  $\boxed{\frac{\alpha}{\text{EM}}}$  button to confirm your choice.

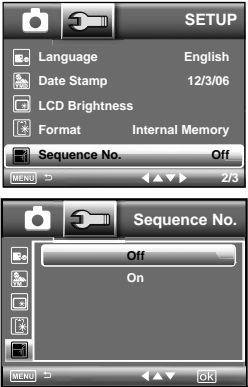

- **ON** The file numbers are reassigned to the start each time when any images are removed from the memory card or internal memory is formatted. New images recorded on the memory card with existing files are given the next available number.
- **OFF** A file number is assigned to a recorded image and memorized and images recorded onto a memory card start from the next number.

*Polaroid t737 Digital Camera User Guide 23 www.polaroid.com*

### **• Restting to Default Settings**

Default setting can be restored by the following steps (For more guidelines, please see "Camera Default Settings" on page 110).

- 1. Access the setup menu.
- lCON (Default اِمْ**د**ا ICON (Default الصافة ICON (Default Settings).
- 3. Press the  $\stackrel{\scriptscriptstyle\mathrm{th}}{\scriptscriptstyle\mathrm{0}}$  button to enter.
- 4. Press the  $\mathbb O$  or  $\mathbb Z$  button to select the desired setting.
- 5. Press the  $\left[\begin{matrix} \overline{\mathsf{on}} \\ \overline{\mathsf{on}} \end{matrix} \right]$  button to confirm your choice.

## **NOTE:**

 Selecting CANCEL will cancel the operation and exit from the menu window.

### **• Canceling the Startup Image**

A startup animation image appears on the LCD screen for a few econds when the camera is turned on.

You may cancel displaying the startup image according to the following steps:

- 1. Access the setup menu.
- 2. Press the  $\mathbb U$  or  $\mathbb U$  to select  $\boxed{\textbf{z}}$  ICON (Opening).
- 3. Press the  $\stackrel{\scriptscriptstyle\mathrm{in}}{\scriptscriptstyle\mathrm{in}}$  button to enter.
- 4. Press the  $\mathbb{O}$  or  $\widehat{m}$  button to select the desired setting.
- 5. Press the  $\left[\begin{matrix} \frac{\infty}{\epsilon} \\ \frac{\infty}{\epsilon} \end{matrix}\right]$  button to confirm your choice.

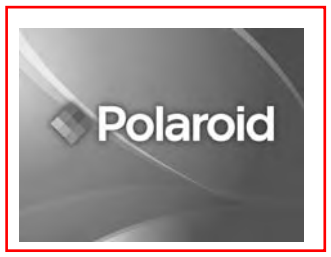

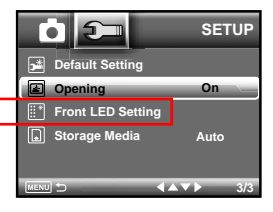

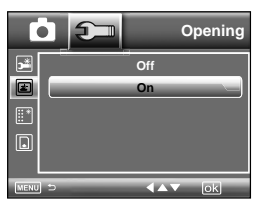

 *Polaroid t737 Digital Camera User Guide www.polaroid.com*

**Default Setting Return Menu Setting To Defaults?Cancel OK**

 $(1.57)$ 

**Clark** 

**Default Setting Opening Front LED Set Storage Media**

Гo

**Foll** 

**E** a

**SETUP**

**On Auto**

**3/3**

*Polaroid t737 Digital Camera User Guide 25 www.polaroid.com*

### **• Setting Function LED**

- 1. Access the setup menu.
- 2. Press the  $\mathbb O$  or  $\mathbb W$  to select  $\mathbb H^*$ l ICON (Front-LED Setting).
- 3. Press the  $\overset{\scriptscriptstyle\mathrm{L}}{\otimes}$  button to enter.
- 4. Press the  $\mathbb O$  or  $\mathbb W$  button to select the desired setting.

### **Power On and Off**

- 5. Press the  $\mathbb{O}$  or  $\widehat{\mathbb{I}}$  to select Power On/Off.
- 6. Press the  $\overset{\scriptscriptstyle\mathrm{L}}{\otimes}$  button to enter.
- 7. Press the  $\mathbb O$  or  $\mathbb Z$  button to select the desired setting.
- 8. Press the  $\left[\begin{matrix} \infty \\ \text{Bor} \end{matrix}\right]$  button to confirm your choice.

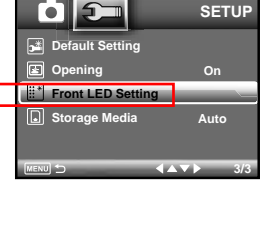

**Power On/Of** 

**Front LED**

**Off**

**Power On/OffSelf-Time** 

Гo

Ō

回 E  $\overline{\mathbb{D}}$ 

Ø 同

### **Self-Timer**

- 5. Press the  $\mathbb{O}$  or  $\overline{\mathbb{I}}$  to select Self-Timer.
- 6. Press the  $\stackrel{\scriptscriptstyle{}}{\approx}$  button to enter.
- 7. Press the  $\mathbb O$  or  $\mathbb Z$  button to select the desired setting.
- 8. Press the  $\boxed{\frac{\infty}{\text{on}}}$  button to confirm your choice.

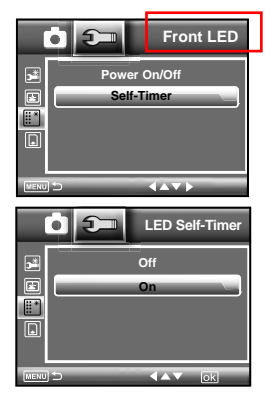

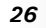

 *Polaroid t737 Digital Camera User Guide www.polaroid.com* *Polaroid t737 Digital Camera User Guide 27 www.polaroid.com*

### **• Choosing the Media for Storage**

You can choose your preferred media for images or video clips storage.

- 1. Access the setup menu.
- 2. Press the  $\mathbb O$  or  $\mathbb Z$  to select  $\text{\color{blue}\blacksquare}$  ICON (Storage ) Media).
- 3. Press the  $\stackrel{\scriptscriptstyle\mathrm{in}}{\scriptscriptstyle\mathrm{in}}$  button to enter.
- 4. Press the  $\mathbb O$  or  $\mathbb Z$  button to select the desired setting.
- 5. Press the  $\boxed{\mathbb{R}}$  button to confirm your choice.

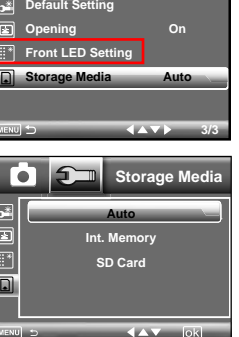

Ō ទ⊐ **SETUP**

Auto The images or video clips will be stored in your camera automatically. **Int. Memory** The images or video clips will be stored in internal memory first. **SD Card** The images or video clips will be stored in SD card first.

### **• Turning the Information Display On/Off**

Press the  $\underline{\textcircled{\tiny{\textsf{m}}}}$  button each time switches the LCD screen to the next display mode in the following mode.

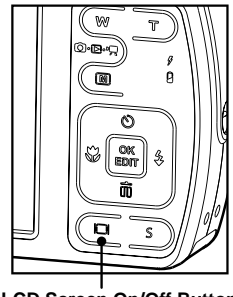

#### **LCD Screen On/Off Button**

**Still Image Mode**

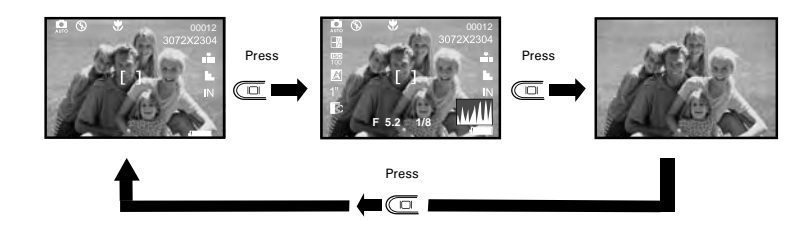

 *Polaroid t737 Digital Camera User Guide www.polaroid.com* *Polaroid t737 Digital Camera User Guide 29 www.polaroid.com*

**Video Mode**

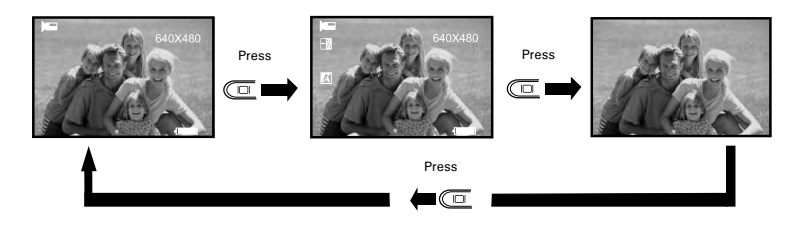

**Playback Mode**

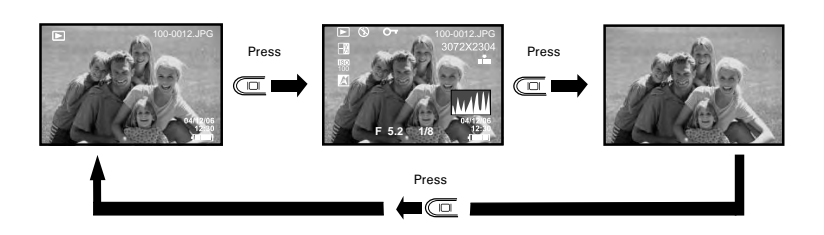

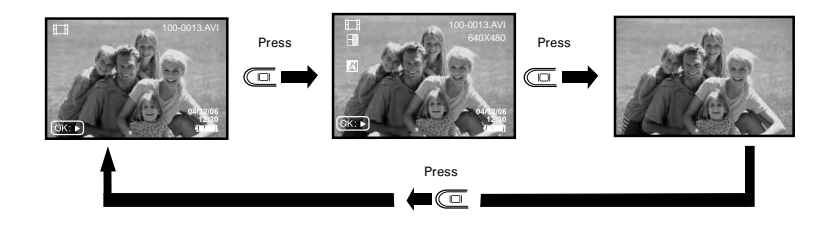

*30*

 *Polaroid t737 Digital Camera User Guide www.polaroid.com* **3 Taking Pictures**

### Before you take pictures, please read this note first:

### **NOTE:**

 Never remove the batteries while a picture is being saved. Doing so will prevent the current picture from being saved and may corrupt other pictures already stored on the camera's internal memory or a memory card.

### **• Taking Pictures in Normal Mode**

You can take pictures at approximately 20 inches to infinity (50 cm to infinity).<br>█ NOTE

 **NOTE:** 

 Most settings are saved by the camera when the power is turned off so that the same setting is automatically available when the power is turned on again. Make sure you verify your settings when turning the camera on again.

- 1. Press the  $\Box \cdot \Box \cdot \blacksquare$  button to set the camera to Still Image mode.
- 2. Frame your subject using the LCD screen.
- 3. Press the Shutter button halfway to set the exposure and focus. The camera automatically detects the subject. The camera highlights the focus mark in green, indicating the camera focus is locked on the subject.

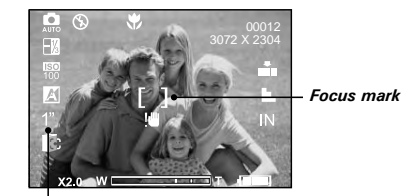

*Shutter speed*

*Polaroid t737 Digital Camera User Guide 31 www.polaroid.com*

### **NOTE:**

*32*

- **C** (Still Image) mode is the capture mode by default.
- When the camera's focus mark are in red, there is difficulty in focusing the subject. Release the Shutter button, recompose the scene and press the Shutter button halfway to reset the focus.
- The LCD screen will show you the aperture value and shutter speed at which you take the picture.
- If the shutter speed is slow or that the image maybe blurred, the shake warning icon  $\blacksquare$  may appear on the LCD screen. To avoid this situation, the use of a tripod is recommended.
- 4. Hold the camera steady and slowly press the shutter button down to take your image.

### **• Taking Pictures in Macro Mode**

Use this mode to capture subjects close to the lens:

Wide Angle:  $0.33 - 1.64$  ft (10 cm  $\sim 0.5$  m) Telephoto: 0.33  $\sim$  1.64 ft (10 cm  $\sim$  0.5 m)

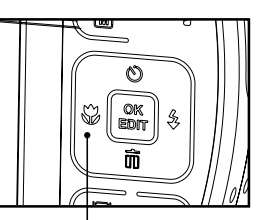

- 1. Press the  $\bigcirc$   $\mathbb{D} \cdot \mathbb{R}$  button to set the camera to Still Image mode.
- 2. Press the  $\mathcal{C}$  button and the  $\mathcal{L}$  icon appears on the LCD screen.

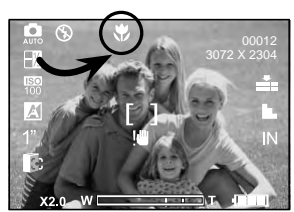

**Macro Button**

3. Capture procedures are the same as for taking a picture in the normal capture mode. See page 31.

 *Polaroid t737 Digital Camera User Guide www.polaroid.com* *Polaroid t737 Digital Camera User Guide 33 www.polaroid.com*

### **• Taking Pictures in Different Scene Shooting Modes**

Select a mode that is suitable to your shooting conditions:

1. Press the  $\Omega \cdot \mathbb{B} \cdot \mathbb{B}$  button to set the camera to Still Image mode.

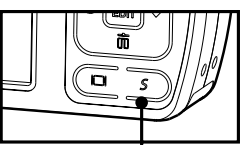

*S Button*

- 2. Press the  $\overline{3}$  button.
- 3. Press the  $\mathcal C$  or  $\mathcal Z$  button to select the desired setting.
- 4. Press the  $\lfloor \frac{\ldots}{\omega} \rfloor$  button.

*34*

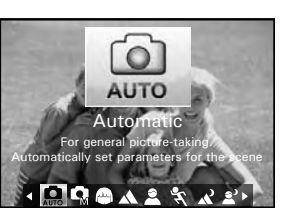

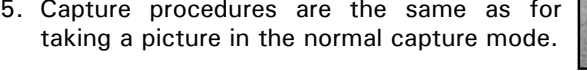

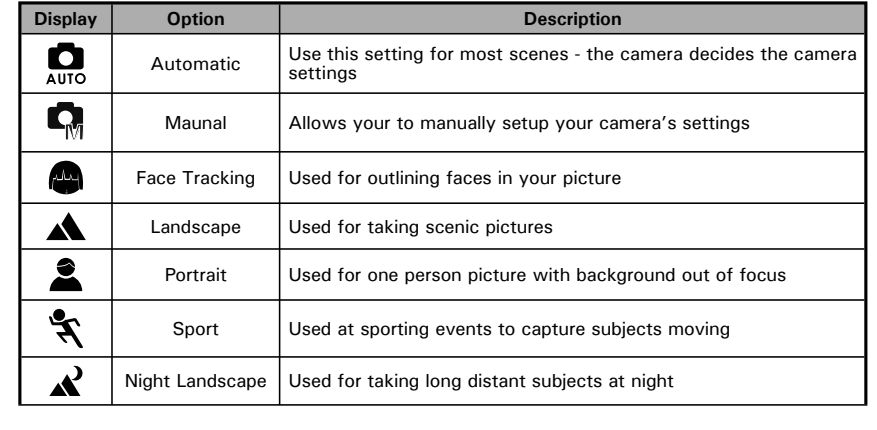

 *Polaroid t737 Digital Camera User Guide www.polaroid.com*

 $\overline{\mathbf{z}}$ Night Portrait Used for many subjects in picture with background out of focus **X** Sunset Used for sunset sceneQ Children | Used for brightly lit scenes when children are moving  $\mathbf{Q}$ Pet **Used for taking pictures of pets**  $\bullet$ Collection Used for taking pictures of paintings in Macro mode without flash ₩ Flower **Used to take close-up pictures of flowers**  $\mathbf{J}^{\mathrm{v}}_{\mathrm{0}}$ Food **Used to take pictures of food with increased color** ◎ Fireworks | Used to pictures of fireworks  $\mathbf{A}$ Party Used for taking indoor pictures of many people ▓ Snow & Beach Used for taking pictures for snow and beach scenes ⊀ Autumn **Used for taking pictures in the autumn season** 帑 Water **Used for taking pictures of moving water in bright light** ðÊ Splashing Water | Used for taking pictures of splashing water in bright light 圄 Used for taking pictures of black and white text with increased Textcontrast 戸 Panorama | Used for taking panorama pictures from left to right  $\circledS$ Sepia **Used for taking pictures to produce an antique (brownish)** look  $B/W$ B&W Used for taking black-and-white pictures Used for taking pictures to produce increased contrast and color  $\boxed{\triangledown}$ Vividsaturatio

*Polaroid t737 Digital Camera User Guide 35 www.polaroid.com*

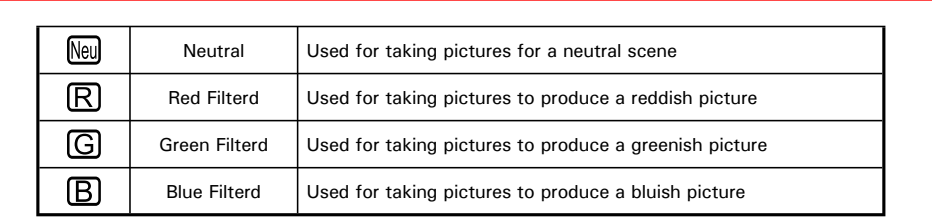

### **• Setting Flash Mode**

Flash Range: Normal: Wide Angle: 1.64  $\sim$  6 ft (50 cm  $\sim$  1.8 m) Telephoto:  $1.64 - 3.3$  ft (50 cm  $\sim 1$  m) Marco:  $0.33 - 1.64$  ft (0.1 m ~ 0.5 m)

- 1. Press the  $\bigcirc$   $\bigcirc$   $\mathbb{R}$  button to set the camera to Still Image mode.
- 2. Press the  $\frac{g}{g}$  button to cycle through the flash settings and select the one you need. The icon (according to the flash setting you selected) will appear on the LCD screen.

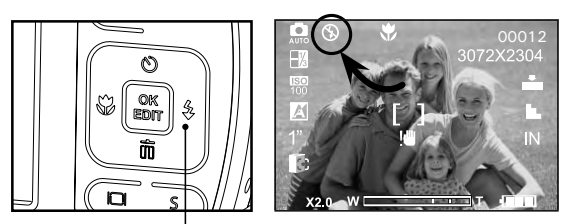

*Flash Button*

*36*

 *Polaroid t737 Digital Camera User Guide www.polaroid.com* The camera has four flash modes (default setting is Auto Flash). Use the flash when you take pictures at night, indoors, or outdoors in heavy shadows.

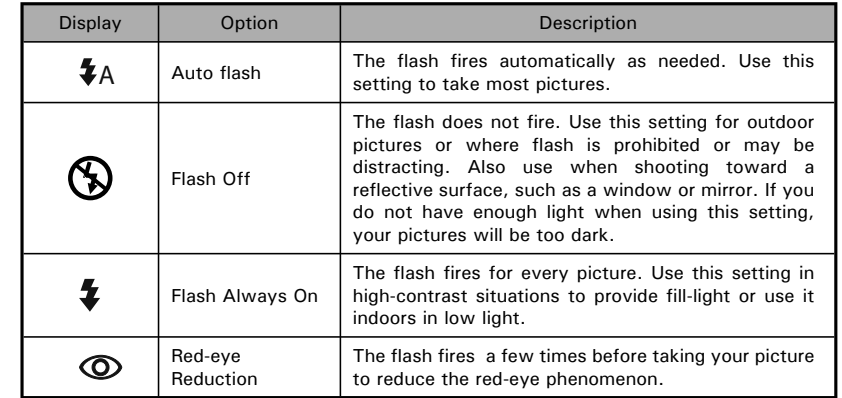

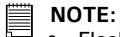

- Flash modes are only used in still image shooting.
- Never touch or block the flash with your fingers.

*Polaroid t737 Digital Camera User Guide 37 www.polaroid.com*

### **• Setting Self-timer**

Your camera is designed with a self timer function which will allow you to take pictures with a count down of 2 or 10 seconds.

- 1. Press the  $\bigcirc$   $\bigcirc$   $\mathbb{R}$  button to set the camera to Still Image mode.
- 2. Press the  $\mathbb O$  button to select self-timer.

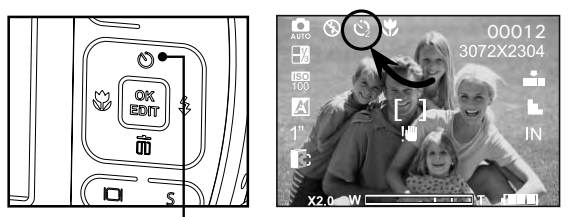

*Self-timer Button*

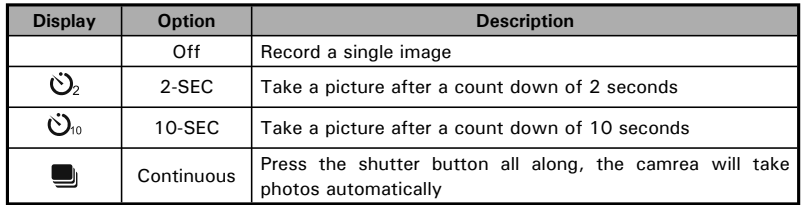

3. Capture procedures are the same as for taking a picture in the normal capture mode. See page 31.

#### F  **NOTE:**

- This feature is only available in Still Image mode.
- Place the camera on a flat surface or use a tripod when using the self-timer function

#### *38*

 *Polaroid t737 Digital Camera User Guide www.polaroid.com* *Polaroid t737 Digital Camera User Guide 39 www.polaroid.com*

### **• Taking Continuous Pictures**

Continuous pictures mode lets you continuously take pictures untill the current memory is full.

- 1. Press the  $\circledcirc$  button until you see  $\Box$  icon.
- 2. Select → and press the  $\mathbb{S}^{\mathsf{ex}}_{\mathsf{en}}$  button.
- 3. Press the shutter button all along, the camrea will take photos automatically.
- **NOTE:**
	- The flash is automatically disabled in the  $\Box$  (Continuous) mode.

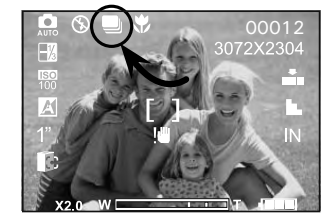

### **• Setting the Picture Resolution and Compression**

Picture resolution refers to the number of pixels in a digital picture. Picture quality depends on the JPEG file compression that the camera applies when the picture is taken. Higher resolution and less compression makes better quality and occupies more memory space. Smaller size and normal quality pictures are easier to email while larger size and fine quality pictures are better for printing.

### **Resolution setting**

- 1. Press the  $\bigcirc$   $\bigcirc$   $\bigcirc$ , button to set the camera to Still Image mode.
- 2. Press the  $M$  button to enter menu bar.
- 3. Press the  $\mathbb{O}$  or  $\widehat{m}$  to select  $\widehat{MP}$  (Resolution).
- 4. Press the  $\frac{8}{3}$  button to enter.
- 5. Press the  $\mathbb O$  or  $\mathbb W$  button to select the desired setting.
- 6. Press the  $\begin{bmatrix} \frac{\alpha}{\epsilon} \\ \frac{\beta}{\epsilon} \end{bmatrix}$  button to confirm your choice.

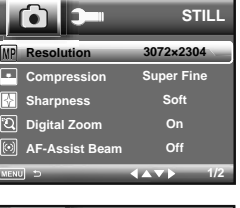

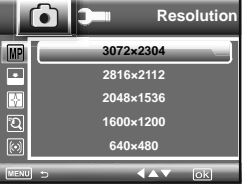

### **Compression setting**

- 1. Press the  $\bigcirc$   $\bigcirc$   $\bigcirc$ , button to set the camera to Still Image mode.
- 2. Press the M button to enter menu bar.
- 3. Press the  $\mathbb{O}$  or  $\widehat{m}$  to select  $\widehat{m}$  ICON (Compression).
- 4. Press the  $\frac{6}{5}$  button to enter.
- 5. Press the  $\mathbb{O}$  or  $\widehat{w}$  button to select the desired setting.
- 6. Press the  $\begin{bmatrix} \infty \\ \text{Bir} \end{bmatrix}$  button to confirm your choice.

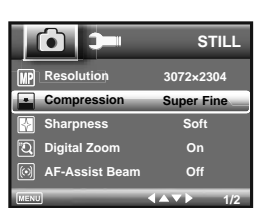

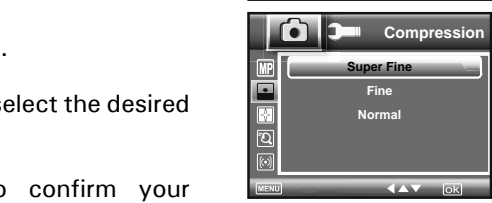

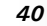

 *Polaroid t737 Digital Camera User Guide www.polaroid.com* *Polaroid t737 Digital Camera User Guide 41 www.polaroid.com*

The chart below indicates the approximate numbers of pictures you can expect the camera to hold at different resolution and quality setting based on the 11MB memory card. You can expand the memory using a commercially available memory card. Please refer to "Capacity of SD Card" on page 106 for further details.

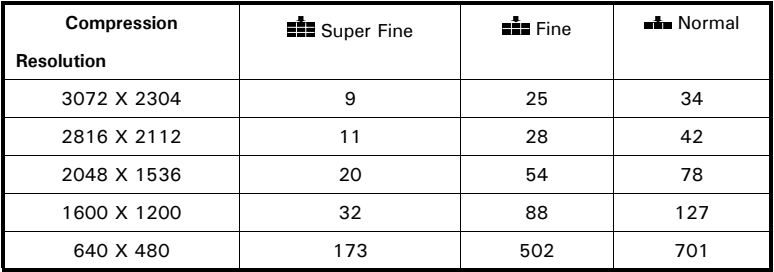

### **NOTE:**

Scene complexity affects a picture's file size. For example, a picture of trees in autumn has a larger file size than pictures of blue sky at the same resolution and quality setting. Therefore, the number of picture or the length of video clips you can store on a memory card may vary. The number of pictures on the LCD screen is for reference only.

### **• Setting the Sharpness**

Use the sharpness setting to highlight or blend the edges of subjects in pictures.

- 1. Press the  $\Box \cdot \Box \cdot \blacksquare$  button to set the camera to Still Image mode.
- 2. Press the  $\mathbb M$  button to enter menu bar.

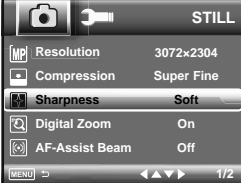

- 3. Press the  $\mathbb U$  or  $\mathbb W$  to select  $\blacksquare$  ICON (Sharpness).
- 4. Press the  $\stackrel{\scriptscriptstyle\mathrm{th}}{\scriptscriptstyle\mathrm{0}}$  button to enter.
- 5. Press the  $\mathbb{O}$  or  $\widehat{w}$  button to select the desired setting.

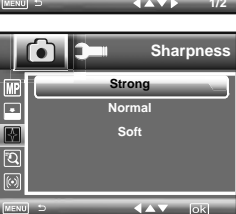

- 6. Press the  $\left[\begin{matrix} \alpha \\ \beta n \end{matrix}\right]$  button to confirm your choice.
- **STRONG** Increases contrast on the edge of the picture. Image color noise may occur in the recording image.
- **NORMAL** The edges of the image are sharp, this is suitable for printing.
- **SOFT** Softens the edge of the picture, creating a "soft focus" effect.

*42*

 *Polaroid t737 Digital Camera User Guide www.polaroid.com* *Polaroid t737 Digital Camera User Guide 43 www.polaroid.com*

### **• Zoom Feature**

There are two types of zoom in this camera: optical zoom and digital zoom. Optical zoom alters the focal distance , and its factor range is 1X to 3X. Digital zoom is activated after you reach the maximum optical zoom (3X). It enlarges the part of the image at the centre of the image screen. Digital zoom factor range is 1X to 4X. These zoom features let you zoom in the central area of an image and photograph only the enlarged portion of the picture.

#### **NOTE:**貰

• Using the digital zoom may cause a decrease in image quality.

### **Turn Digital Zoom On/Off**

- 1. Press the  $\bigcirc$   $\bigcirc$   $\bigcirc$ , button to set the camera to Still Image mode.
- 2. Press the  $M$  button to enter menu bar.
- 3. Press the  $\mathbb O$  or  $\mathbb I\hspace{-1.2pt}I$  to select  $\mathbb E$  ICON (Digital Zoom).
- 4. Press the  $\frac{8}{3}$  button to enter.
- 5. Press the  $\mathbb{O}$  or  $\widehat{\mathbb{I}}$  button to select the desired setting.
- 6. Press the  $\begin{bmatrix} \alpha \\ \beta D \end{bmatrix}$  button to confirm your choice.

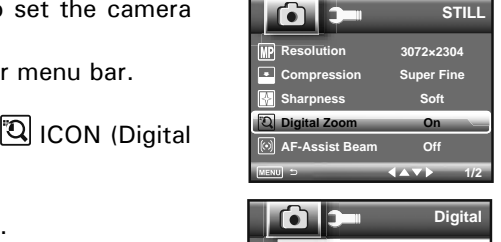

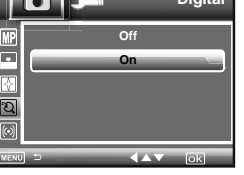

### **To Zoom In and Out**

- 1. Set the camera to Still Image mode.
- 2. Press the  $\overline{\mathbb{D}}$  to zoom in the subject, or press the  $\overline{\mathbb{C}}$  button to return to original zoom status. While you press the  $\overline{\mathbb{D}}$  or  $\mathbb C$  button, a red square will show on the zoom status bar as illustrated. The yellow square in the bar indicates the zoom status. "T" stands for "Tele" and "W" stands for "Wide". Keep the  $\overline{\mathbb{D}}$  button pressed, and the camera switches from optical zoom to digital zoom when it reaches the maximum optical zoom.
- 3. Now you can takes pictures and review them under the zoom setting you just made. The zoom setting will remain after pictures are taken. If you want to take a normal size picture, please use the  $\mathbb{R}$  button.

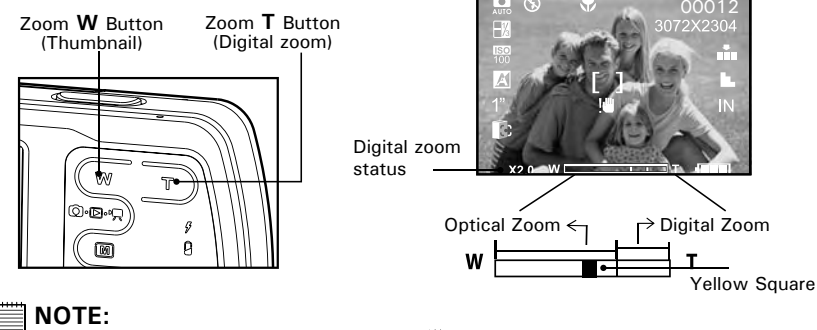

- Zoom feature is available in  $\mathfrak P$  mode.
- Using the digital zoom may cause a decrease in image quality.

 *Polaroid t737 Digital Camera User Guide www.polaroid.com* *Polaroid t737 Digital Camera User Guide 45 www.polaroid.com*

### **• Turning the Auto-Focus Assist Beam On and Off**

Under this setting, you can turn the Auto-Focus assist beam on or off. When it is turned on, the focus assistant lamp gives out a strong beam and helps the camera easily focus on the subject.

- 1. Press the **○**·图·景 button to set the camera to Still Image mode.
- 2. Press the  $\mathbb M$  button to enter menu bar.
- 3. Press the  $\mathbb O$  or  $\mathbb I\hspace{-0.1cm}I$  to select  $\mathbb I$ ( $\mathbb O$ ) ICON (AF-Assist Beam).
- 4. Press the  $\stackrel{\scriptscriptstyle\mathrm{in}}{\scriptscriptstyle\mathrm{in}}$  button to enter.
- 5. Press the  $\mathbb O$  or  $\mathbb Z$  button to select the desired  $\|\blacksquare\|$  . The set of setting.
- 6. Press the  $\begin{bmatrix} \frac{OK}{E\cap T} \\ \frac{EV}{E\cap T} \end{bmatrix}$  button to confirm your choice.

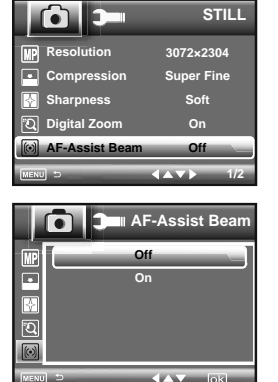

### **• Specifying the Quick Review Period**

A quick review of pictures is available to set with options of 2 seconds and 5 seconds. Below shows how to change the option.

- 1. Press the  $\bigcirc$   $\bigcirc$   $\bigcirc$ , button to set the camera to Still Image mode.
- 2. Press the  $\mathbb M$  button to enter menu bar.
- 3. Press the  $\mathbb O$  or  $\mathbb Z$  to select  $\mathbb M$  ICON (Quick) Review).
- 4. Press the  $\overset{\text{\normalsize{*}}}{\rightarrow}$  button to enter.
- 5. Press the  $\circledcirc$  or  $\overset{\text{\tiny def}}{=}$  button to select the desired  $\overset{\text{\tiny def}}{=}$ setting.
- 6. Press the  $\left[\begin{matrix} \frac{\alpha}{\beta} \\ \frac{\beta}{\beta} \end{matrix}\right]$  button to confirm your choice.

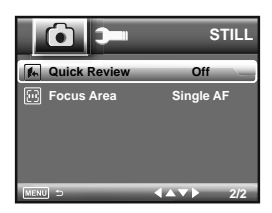

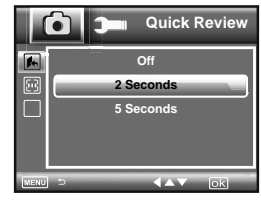

 *Polaroid t737 Digital Camera User Guide www.polaroid.com* *Polaroid t737 Digital Camera User Guide 47 www.polaroid.com*

### **• Selecting Focus Area**

- 1. Press the  $\bigcirc$   $\bigcirc$   $\bigcirc$  button to set the camera to Still Image mode.
- 2. Press the  $M$  button to enter menu bar.
- 3. Press the  $\mathbb O$  or  $\mathbb Z$  to select  $\mathbb E$  ICON (Focus ) Area).
- 4. Press the  $\stackrel{\scriptscriptstyle\mathrm{th}}{\scriptscriptstyle\mathrm{0}}$  button to enter.
- 5. Press the  $\mathbb{O}$  or  $\widehat{\mathbb{I}}$  button to select the desired setting.
- 6. Press the  $\begin{bmatrix} \alpha \\ \beta \gamma \end{bmatrix}$  button to confirm your choice.
- **SINGLE AF** The camera uses the middle AF window to automatically set the focus. When the shutter button is pressed halfway, the camera starts focusing until it "locks" onto you subject. Keep your subject centered on the LCD display. When the best focus position has been selected, a green graphic will be displayed on the LCD screen.
- **3-POINTS AF** The camera uses three AF windows (left, center and right) to automatically set the focus. When the shutter button is pressed halfway, the camera starts focusing until it "locks" onto your subject. When the best focus position has been selected, a green graphic will be displayed on the LCD screen.

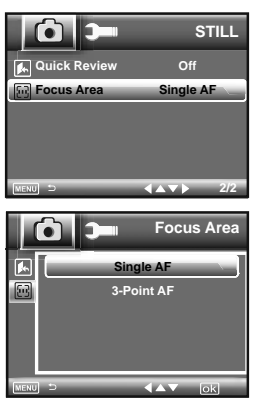

### **• Setting Exposure Compensation**

You can adjust the exposure compensation value (EV) within the range of  $-2EV$  to  $+2EV$  in order to compensate for current lighting conditions. This setting can be used to obtain better result when shooting with backlighting, indirect indoor lighting, a dark background, and so on.

- 1. Press the  $\bigcirc$   $\bigcirc$   $\bigcirc$ , button to set the camera to Still Image mode.
- . Press the صلى button.
- 3. Current option is  $\boxed{m}$  "EXPOSURE".

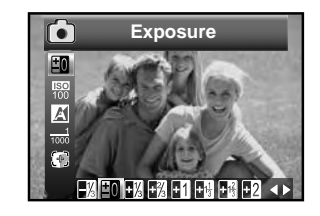

- 4. Press the  $\mathcal Q$  or  $\mathcal Z$  button to select the desired setting.
- 5. Press the  $\begin{bmatrix} \circ\mathbb{R} \\ \circ\mathbb{R} \end{bmatrix}$  button to confirm your choice.

### **D** NOTE:

- A higher EV value is used for light-colored and backlit subjects. A lower EV value is better for dark-colored and shooting outdoors on a clear day.
- When shooting under very dark or very bright conditions, you may not be able to obtain satisfactory results even if performing exposure compensation.

*48*

 *Polaroid t737 Digital Camera User Guide www.polaroid.com* *Polaroid t737 Digital Camera User Guide 49 www.polaroid.com*

### **• Setting the ISO**

This function enables you to change the camera's sensitivity to light by selecting the different ISO values. ISO is a measure of how quickly your camera reacts to light. The higher the ISO value, the less light the camera needs to make an exposure, allowing the same exposure to be achieved with higher shutter speeds or smaller apertures. In a digital camera, higher ISO value allows higher shutter speed, at the expense of mottled or grain appearing in the final picture.

1. Press the  $\bigcirc$   $\bigcirc$   $\bigcirc$ , button to set the camera to Still Image mode.

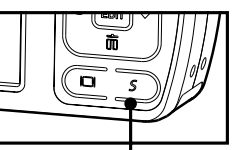

*S Button***ISO**

- 2. Press S button to set the camera to Manual Mode (see P34). Press the  $\begin{bmatrix} \overline{\mathbf{a}} \\ \overline{\mathbf{b}} \end{bmatrix}$  button to confirm.
- 3. Press the  $\left[\begin{matrix} \overline{\mathbf{\alpha}} \\ \overline{\mathbf{\omega}} \end{matrix} \right]$  button once again.
- 4. Press the  $\heartsuit$  or  $\heartsuit$  button to select  $|\mathbb S\mathbb S|$  "ISO".
- 5. Press the  $\mathcal G$  or  $\mathcal Z$  button to select the desired . setting.
- 6. Press the  $\boxed{\mathbb{R}^n}$  button to confirm your choice.
- **AUTO** The camera's sensitivity is automatically changed by different lighting value or subject brightness.
- **80/100/200/400** In the same lighting condition, the higher the ISO value is, the faster the shutter speed will be.

### **NOTE:**

• Higher ISO speeds increase the image noise. To get better images, use as low as ISO speed as possible.

*50*

 *Polaroid t737 Digital Camera User Guide www.polaroid.com*

 $\overline{21}$  $\frac{1}{2}$ 

### **• Setting White Balance**

Selecting the right type of white balance can help to make the color of a subject appear more natural under the type of lighting that is available.

- 1. Press the  $\bigcirc$   $\bigcirc$   $\mathbb{R}$  button to set the camera to Still Image mode.
- 2. Press the [s.] button.
- 3. Press the  $\mathbb O$  or  $\mathbb Z$  button to select  $\mathbb Z$  "WHITE BALANCE".and the contract of the contract of the contract of the contract of the contract of the contract of the contract of the contract of the contract of the contract of the contract of the contract of the contract of the contra

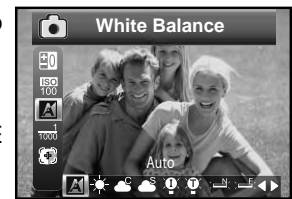

4. Press the  $\mathcal Y$  or  $\stackrel{\scriptscriptstyle\times}{\scriptscriptstyle\times}$  button to select the desired . setting. 5. Press the  $\left[\frac{\alpha}{\epsilon m}\right]$  button to confirm your choice.

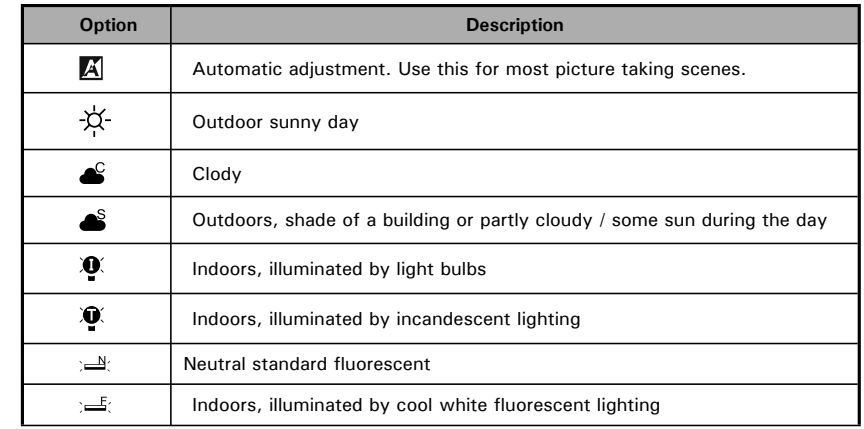

### **NOTE:**

This setting is also available in  $\blacksquare$  (Video) mode.

*Polaroid t737 Digital Camera User Guide 51 www.polaroid.com*

### **• Setting Shutter Speed**

- 1. Press the **Q**· $\blacksquare$ ·県 button to set the camera to Still Image mode.
- 2. Press S button to set the camera to Manual Mode (see P34). Press the  $\binom{66}{600}$  button to confirm.

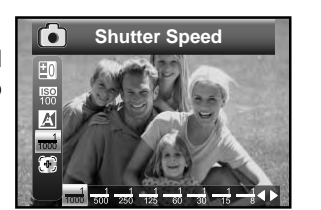

- 3. Press the  $\boxed{\mathfrak{m}}$  button once again.
- 4. Press the  $\mathbb O$  or  $\mathbb Z$  button to select (Shutter Speed).
- 5. Press the  $\mathcal G$  or  $\mathcal Z$  button to select the desired setting.
- 6. Press the  $\left[\frac{\alpha}{\epsilon m}\right]$  button to confirm your choice.

### **• Setting Light Metering**

Use the light metering setting to ensure that the proper amount of light enters into the camera lens.

- 1. Press the **O**·回·貝 button to set the camera to Still Image mode.
- 2. Press the button.
- 3. Press the  $\circledcirc$  or  $\overline{w}$  button to select  $\overline{w}$  (Light Metering).

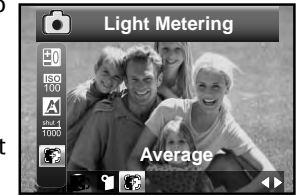

- 4. Press the  $\mathcal Y$  or  $\mathcal Z$  button to select the desired setting.
- 5. Press the  $\left[\frac{\alpha}{\omega n}\right]$  button to confirm your choice.

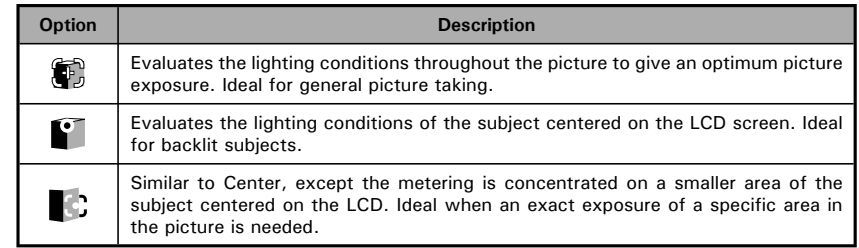

*52*

 *Polaroid t737 Digital Camera User Guide www.polaroid.com* *Polaroid t737 Digital Camera User Guide 53 www.polaroid.com*

### **4 Recording Video Clips**

### **• Recording Video Clips**

current memory is full.

Use the Video mode to record video clips with audio. The remaining time that can be recorded will decrease in seconds while recording.

1. Press the  $\bigcirc \cdot \bigcirc \cdot \bigcirc$  button to set the camera to  $\bigcirc \bigcirc$  (Video mode).

#### Ë  **NOTE:**

The  $\blacksquare$  icon will appear on the LCD screen, indicating the Video mode is activated.

- 2. Frame your subject using the LCD screen.
- 3. Press the Shutter button to start recording. 4. Press the Shutter button again to stop recording, or recording stops when the

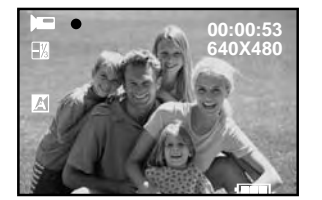

5. Press the  $\textcircled{\tiny{w}}$  or  $\textcircled{\tiny{T}}$  button to zoom in or out the subject.

#### **NOTE:**F

**•** Digital zoom feature is not available in  $\blacksquare$  (Video) mode.

### **• Setting Video Resolution**

Video resolution refers to the number of pixels in a digital video clip. Video clip quality depends on the file resolution that the camera applies when the video clip is recorded. Higher resolution makes better quality while occupying more memory space.

- 1. Press the **Q**· $\blacksquare$ ·•, button to set the camera to  $\blacksquare$  (Video mode).
- 2. Press the  **button.**
- 3. Press the ''' button to select (Resolution).
- 4. Press the  $\overset{\scriptscriptstyle\mathrm{L}}{\otimes}$  button to enter.
- 5. Press the  $\ddot{\mathbb{O}}$  and  $\dddot{\mathbb{M}}$  button to select the desired setting.
- $6.$  Press the  $\overset{\text{\tiny{(8)}}}{\text{\tiny{(8)}}}$  hutton.

Here are the approximate length of video clips you can expect the camera to hold at each setting based on the 16MB memory card. You can expand the memory with a commercially available memory card. Please refer to "Capacity of SD Card" on page 90 for further details.

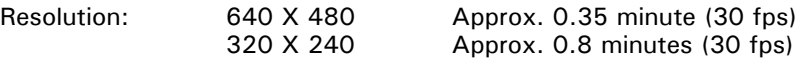

### **NOTE:**

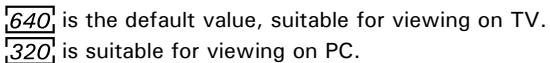

*Polaroid t737 Digital Camera User Guide 55 www.polaroid.com*

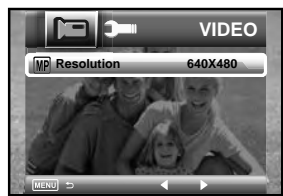

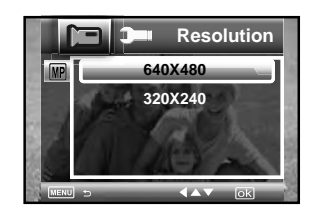

*54*

 *Polaroid t737 Digital Camera User Guide www.polaroid.com*

### **• Setting Exposure Compensation for Video Clips**

You can adjust the exposure compensation value (EV) within the range of  $-2EV$  to  $+2EV$  in order to compensate for current lighting conditions. This setting can be used to obtain better result when shooting with backlighting, indirect indoor lighting, a dark background, and so on.

1. Press the **○**· $\mathbf{D}$ ·•!!!! button to set the camera to (Video mode).

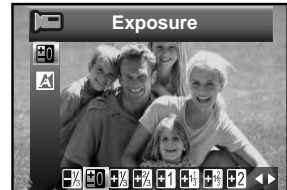

- 2. Press the  $\left\| \begin{smallmatrix} \texttt{on} \\ \texttt{em} \end{smallmatrix} \right\|$  button.
- 3. Current option is  $\pm 0$  (Exposure).
- 4. Press the  $\mathcal{G}$  or  $\mathcal{G}$  button to select the desired setting.
- $5.$  Press the  $\begin{bmatrix} 66 \\ 20 \end{bmatrix}$  button.

#### F  **NOTE:**

*56*

- A higher EV is best used for light-colored subjects and backlit subjects. A lower EV is best for dark-colored subjects and for shooting outdoors on a clear day.
- When shooting under very dark or very bright conditions, you may not be able to obtain satisfactory results even if performing exposure compensation.

### **• Setting White Balance for Video Clips**

Selecting the right type of white balance can help to make the color of a subject in the video clip appear more natural under the type of lighting that is available.

- 1. Press the **Q**· $\mathbf{E}$ ·景 button to set the camera to  $\blacksquare$  (Video mode).
- 2. Press the  $\Vert$ . button.

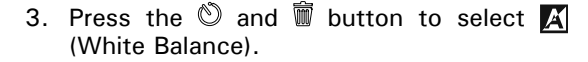

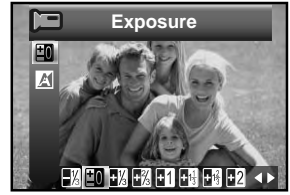

4. Press the  $\mathcal Q$  or  $\mathcal Z$  button to select the desired setting.

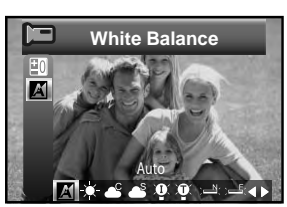

 $5.$  Press the  $\begin{bmatrix} \overline{\text{ex}} \\ \overline{\text{ex}} \end{bmatrix}$  button.

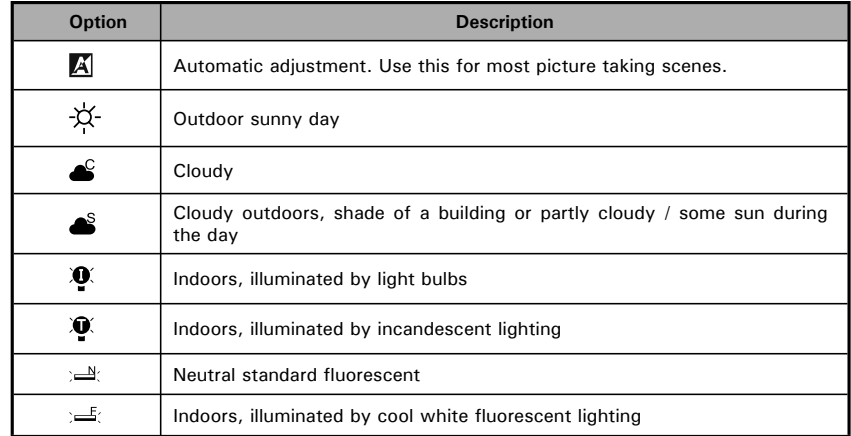

 *Polaroid t737 Digital Camera User Guide www.polaroid.com* *Polaroid t737 Digital Camera User Guide 57 www.polaroid.com*

### **5 Managing Pictures and Video Clips**

#### Ë  **NOTE:**

The camera automatically saves the image as a new file after rotating, resizing and adding a voice memo to it. Make sure there is sufficient memory before editing an image.

### **• Reviewing Pictures**

1. Press the  $\bigcirc$   $\cdot \bigcirc$ , button to set the camera to **Playback mode.** 

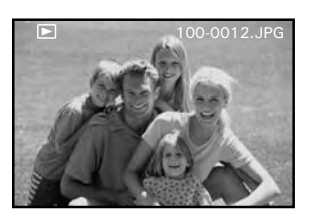

2. Use the  $\mathcal{C}$  and  $\mathcal{L}$  buttons to view the pictures taken.

### **• Reviewing Pictures and Video Clip Files in Thumbnail**

You can view up to 9 picture and video clip files at a time on the LCD screen by using the thumbnail function.

1. Press the  $\bigcirc$   $\bigcirc$   $\mathbb{R}$  button to set the camera to **Playback mode.** 

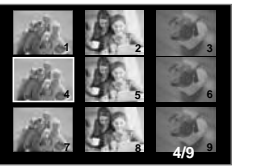

- 2. Press the  $\overline{w}$  button and up to 9 thumbnail files appear on the LCD screen .
- 3. Press the  $\mathbb{O}$  ,  $\widehat{w}$  ,  $\widehat{\omega}$  or  $\stackrel{e}{\sim}$  button to select a thumbnail file.
- 4. Press the  $\mathbb{D}$  or  $\mathbb{R}^{\infty}$  button to view the file in full screen.

*58*

 *Polaroid t737 Digital Camera User Guide www.polaroid.com*

- **Magnifying & Trimming the Displayed Picture**
- 1. Press the  $\bigcirc$   $\bigcirc$   $\bigcirc$  button to set the camera to **Playback mode.**
- 2. Use the  $\mathcal{D}$  or  $\mathcal{L}$  buttons to select a picture.

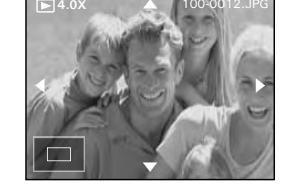

- 3. Press  $\mathbb{D}$  to magnify the select picture.
- 4. Press the  $\mathbb{O}$  ,  $\overline{w}$  ,  $\overline{\omega}$  or  $\frac{a}{2}$  button to move around the magnified picture.
- 5. Press the  $\mathbb{R}$  button to view the picture in the original size.
- 6. Press the  $\left[\begin{matrix} \overline{\alpha} \\ \overline{\alpha} \\ \overline{\beta} \end{matrix}\right]$  button to set the image trimming.
- 7. Press the  $\left[\begin{matrix} \infty \\ \infty \end{matrix}\right]$  button again to trim the selected image and save it as a new one.

### **• Playing a Video Clip on LCD Screen**

- 1. Press the  $\bigcirc$   $\bigcirc$ , button to set the camera to  $\bigcirc$  Playback mode.
- 2. Press the  $\mathcal Q$  and  $\mathcal Q$  buttons to select the desired video clip.
- 3. Press the  $\left[\frac{\alpha}{b}m\right]$  button to start playing the video clip.
- 4. Press the  $\left[\begin{matrix} \alpha \\ \beta \\ \beta \end{matrix}\right]$  button again to pause.
- 5. Press the  $\mathbb{O}$  button to stop the video clip.

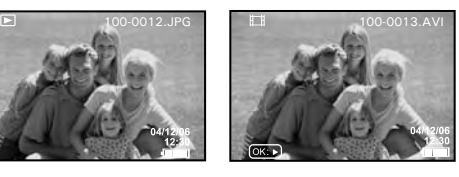

*Polaroid t737 Digital Camera User Guide 59 www.polaroid.com*

### **• Protecting/Unprotecting Pictures and Video Clips**

- 1. Press the  $\bigcirc$   $\bigcirc$   $\mathcal{P}$  button to set the camera to  $\bigcirc$  Playback mode.
- 2. Press M button.
- 3. Press the  $\mathbb O$  or  $\mathbb I\hspace{-0.25cm}\mathbb I$  button to select "PROTECT".
- 4. Press the  $\stackrel{\scriptscriptstyle\rm o}{\otimes}$  button to enter.
- 5. Press the  $\mathbb O$  or  $\mathbb W$  button to select the desired setting.

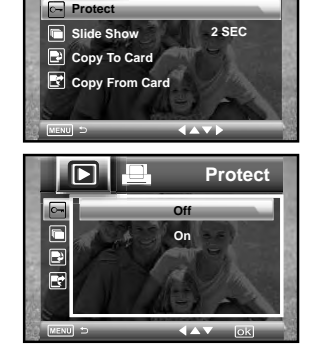

lo

**PLAYBACK**

- 6. Press the  $\left\| \begin{smallmatrix} \texttt{\_0} \\ \texttt{\_b} \end{smallmatrix} \right\|$  button.
- **OFF** To remove protection from the selected protected file. The O icon will disappear from the LCD screen.
- **ON** To protect the selected file. The  $O\rightarrow$  icon will appear on the LCD screen.

### **• Running a Slide Show**

The slide show function enables you to view all picture and video clip files stored in the current memory repeatedly one by one on the LCD screen.

- 1. Press the  $\bigcirc$ - $\bigcirc$ - $\bigcirc$  button to set the camera to **P** Playback mode.
- 2. Press M button.
- 3. Press the  $\ddot{\mathbb{O}}$  or  $\dddot{\mathbb{I}}$  button to select  $\blacksquare$  "Slide Show".
- 4. Press the  $\stackrel{\scriptscriptstyle\rm o}{\otimes}$  button to enter.
- 5. Press the  $\mathbb O$  or  $\mathbb W$  button to select the desired setting.

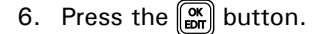

The slide show will automatically run from the currently displayed picture after you press the  $\boxed{\mathfrak{m}}$  button. Press the  $\boxed{\mathfrak{m}}$  button to stop the slide show.

2 ,5, 8 SECONDS Every picture will continually exist on the LED at an interval of 2,5,8 seconds.

### **NOTE:**

 The slide show will keep running as long as there is power. We recommend the use of AC power for an extended period use.

*60*

 *Polaroid t737 Digital Camera User Guide www.polaroid.com* *Polaroid t737 Digital Camera User Guide 61 www.polaroid.com*

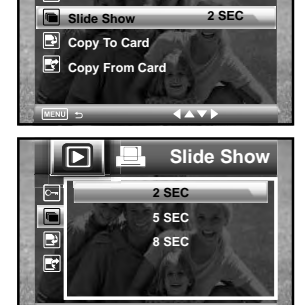

**Pro** 

 $\Box$ 

**PLAYBACK**

### **• Copy to Card**

This setting allows you to copy pictures and video clips stored in the internal memory to a memory card.

- 1. Insert an SD card into the camera.
- 2. Turn on the camera. Set the camera's storage O **PLAYBACK** media to internal memory (see P28) . **Protect 2 SEC**
- 3. Press the **O**·回·貝 button to set the camera to **P** Playback mode.
- 4. Press M button.
- 5. Press the  $\circledcirc$  or  $\overset{\text{\tiny{\textsf{f}}}}{}}{}$  button to select  $\overset{\text{\tiny{\textsf{f}}}}{}}{}{}{}{}{}{}{}{}\circlearrowright$  "Copy To Card".
- 6. Press the  $\stackrel{\scriptscriptstyle\mathrm{in}}{\scriptscriptstyle\mathrm{in}}$  button to enter.
- 7. Press the  $\mathbb{O}$  or  $\widehat{m}$  button to select the desired setting.
- 8. Press the button.
- **THIS IMAGE** Copy the selected picture or video clip. Please select the picture or video you want to copy before pressing the button.
- **ALL IMAGE** Copy all pictures and video clips stored in the current memory.

## *62*

 *Polaroid t737 Digital Camera User Guide www.polaroid.com*

**Slide ShowCopy To Card Copy From Card** 

П

E  $\Box$ 

**Copy To Card This Image All Images**

 $\overline{1}$ 

### **• Copy From Card**

This setting allows you to copy pictures and video clips stored in the memory card to internal memory.

- 1. Insert an SD card into the camera.
- 2. Turn on the camera.
- 3. Press the **O**·回·貝 button to set the camera to **P** Playback mode.
- 4. Press  $\overline{M}$  button.
- 5. Press the  $\mathbb{O}$  or  $\widehat{}}$  button to select  $\mathbb{R}$  "Copy From Card".
- 6. Press the  $\stackrel{\scriptscriptstyle\mathrm{L}}{\scriptscriptstyle\mathrm{P}}$  button to enter.
- 7. Press the  $\mathbb O$  or  $\mathbb Z$  button to select the desired setting.
- 8. Press the  $\lfloor \frac{\ldots}{\omega_0} \rfloor$  button.
- **THIS IMAGE** Copy the selected picture or video clip. Please select the picture or video you want to copy before pressing the button.
- **ALL IMAGE** Copy all pictures and video clips stored in the current memory.

#### *Polaroid t737 Digital Camera User Guide 63 www.polaroid.com*

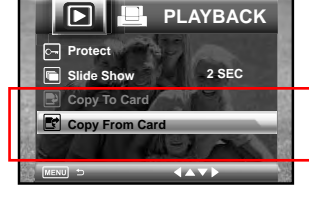

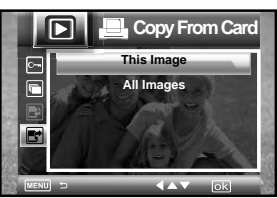

### **• Editing Pictures**

The editing pictures function enables you to edit all pictures stored in the current memory one by one on the LCD screen.

- 1. Press the  $\bigcirc$ - $\bigcirc$ - $\bigcirc$ , button to set the camera to  $\bigcirc$  Playback mode.
- 2. Press the  $\mathcal{D}$  or  $\frac{a}{2}$  button to select one picture you want to manage.
- 3. Press the  $\mathbb{B}^{\alpha}_{\text{em}}$  button.
- 4. Use  $\mathbb{O}$  or  $\widehat{m}$  button to select different editing functions.
	- $\mathbf{A}$  Rotating Fuction
	- $\Box$ Cropping Function
	- **Enhancing Function**
	- Red-eye Removal Function
- 5. Press  $\mathbb {O}$  or  $\mathbb {I\!I}$  button to select  $\mathbb {H}$  icon and press the  $\left[\begin{matrix} \frac{\alpha}{b} \\ \frac{\beta}{c} \end{matrix} \right]$  button to save the changed picture. The picture will replace the original file.
- 6. Press the  $\mathbb O$  or  $\mathbb Z$  button to select the desired setting.
- 7. Press the **lew** button.

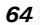

 *Polaroid t737 Digital Camera User Guide www.polaroid.com*

**Rotate**

**Save**

E

E

**SaveSave The Image? CancelOK**

8. Select  $\blacksquare$  icon and press the  $\bigcirc$  button to save the changed picture to a new file in internal memory.

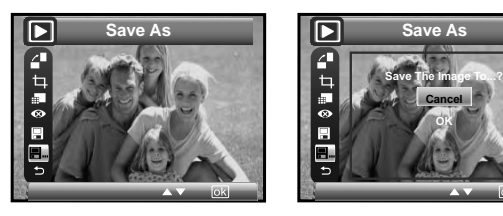

9. Select  $\Rightarrow$  icon and press the  $\overset{\text{(a)}}{=}$  button.A confirm information window will be shown on LCD screen if original file was changed. Otherwise, system will go back to up menu without editing.

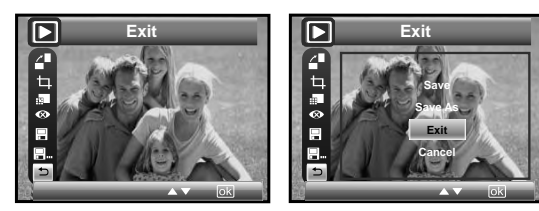

- SAVE The edited picture will be saved in memory and replace the original file.
- SAVE AS A new picture will be created and saved onto the internal memory or SD Card.
- EXIT The original picture will be reserved without any editing.

*Polaroid t737 Digital Camera User Guide 65 www.polaroid.com*

### **• Rotating the Displayed Picture**

The currently displayed picture can be rotated for a better review angle on the LCD screen.

- 1. Press the  $\Omega \cdot \mathbb{R}$  button to set the camera to  $\blacksquare$  Playback mode.
- 2. Press the  $\mathcal{D}$  or  $\frac{2}{3}$  button to select one picture you want to manage.
- 3. Press the  $\lfloor \frac{\texttt{o}}{\texttt{m}\pi} \rfloor$  button.
- 4. Current option is  $\leq$  (ROTATE).
- 5. Press the button.
- 6. Press the  $\mathbb{O}$  or  $\widehat{\mathbb{I}}$  button to select the desired setting.
- 7. Press the  $\begin{bmatrix} \overline{\text{cos}} \\ \overline{\text{cos}} \end{bmatrix}$  button.

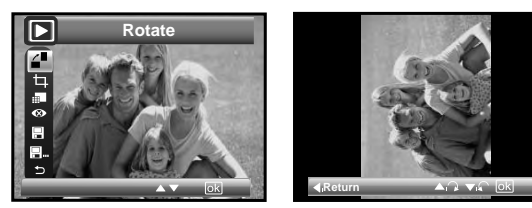

### **NOTE:**

- The original file may be retrieved by selecting the  $\blacksquare$  icon on the function bar and press the  $\left[\frac{\alpha}{\omega r}\right]$  button.
- A new file will be created and saved onto the memory card by selecting the  $\blacksquare$  icon on the function bar and press the  $\boxed{\mathfrak{m}}$  button.

*66*

 *Polaroid t737 Digital Camera User Guide www.polaroid.com*

- **Image Cropping**
- 1. Press the  $\bigcirc$   $\cdot$   $\blacksquare$  button to set the camera to **P** Playback mode.
- 2. Press the  $\mathcal Y$  or  $\mathcal Z$  button to select one picture you want to manage.
- 3. Press the  $\mathbb{B}^{\mathbf{K}}$  button.
- 4. Press the  $\mathbb{U}$  or  $\mathbb{I}$  button to select (Crop).
- 5. Press the  $\left[\begin{matrix} \frac{\alpha}{b} \\ \frac{\alpha}{b} \end{matrix} \right]$  button.
- 6. Use the  $\mathbb{O}$  ,  $\overline{\mathbb{O}}$  ,  $\mathbb{G}$  or  $\frac{a}{2}$  buttons to move the rectangle around. Use the  $\overline{\mathbb{D}}$  or  $\overline{\mathbb{W}}$ button to zoom in or out the rectangle.
- 7. Press the  $\lfloor \frac{\ldots}{n} \rfloor$  button.
- 8. Press the  $\mathbb O$  or  $\mathbb Z$  button to select the desired setting.
- 9. Press the **lew** button.

### **NOTE:**

- The original file may be retrieved by selecting the  $\blacksquare$  icon on the function bar and press the  $\left[\begin{matrix} \mathbf{F} \\ \mathbf{F} \end{matrix}\right]$  button.
- A new file will be created and saved onto the memory card by selecting the  $\blacksquare$  icon on the function bar and press the  $\blacksquare$  button.

*Polaroid t737 Digital Camera User Guide 67 www.polaroid.com*

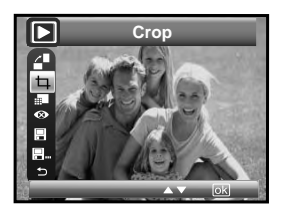

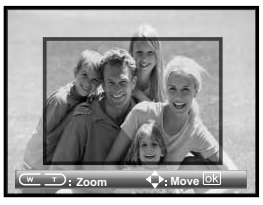

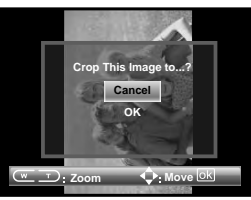

### **• Color Enhancing the Image**

- 1. Press the **○**· $\blacktriangleright$  button to set the camera to **P** Playback mode.
- 2. Press the  $\mathcal G$  or  $\mathcal G$  button to select one picture you want to manage.
- 3. Press the  $\lfloor \frac{\text{ex}}{\text{em}} \rfloor$  button.
- 4. Press the  $\mathbb{O}$  or  $\widehat{w}$  button to select  $\blacksquare$  (Color Enhance).
- 5. Press the  $\mathbb{B}\ \mathbb{B}$  button.
- 6. Press the  $\mathbb O$  or  $\mathbb I\hspace{-0.25cm}\mathbb I$  button to select the desired setting.
- 7. Press the  $\Vert$ . button.

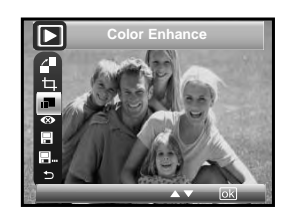

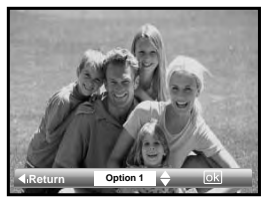

- -
- **Option 1** Color enhancement. To find the average lightest and darkest pixels in an image and uses them to maximize contrast while minimizing clipping.
- **Option 2** Contrast enhancement. To enhance monochromatic contrast clips all channels identically. This preserves the overall color relationship while making highlights appear lighter and shadows darker.
- *68*

 *Polaroid t737 Digital Camera User Guide www.polaroid.com* *Polaroid t737 Digital Camera User Guide 69 www.polaroid.com*

**Option 3** Level enhancement. To enhance per channel contrast maximizes the tonal range in each channel to produce a more dramatic correction.

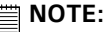

- The original file may be retrieved by selecting the  $\blacksquare$  icon on the function bar and press the  $\left[\begin{matrix} \mathbf{\mathsf{\underline{\boxtimes}}}\end{matrix}\right]$  button.
- A new file will be created and saved onto the memory card by selecting the  $\blacksquare$  icon on the function bar and press the  $\lbrack \frac{\bullet}{\bullet} \rbrack$  button.

### **• Red-eye Removal**

Under this setting, red-eye glare in your subject's eyes may be removed from the image.

- 1. Press the  $\Omega \cdot \mathbb{R}$  button to set the camera to **P** Playback mode.
- 2. Press the  $\mathcal Q$  or  $\mathcal Z$  button to select one picture you want to manage.
- 3. Press the  $\left\lfloor \frac{{\ttfty}}{{\tt EDT}} \right\rfloor$  button.
- 4. Press the  $\mathbb{O}$  or  $\widehat{w}$  button to select  $\bullet$  (Redeye Removal).
- 5. Press the  $\left\| \frac{{\tt om}}{{\tt emb} } \right\|$  button.

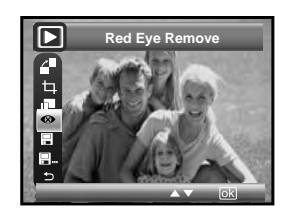

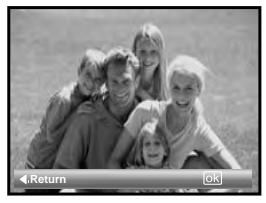

### **NOTE:**

- The original file may be retrieved by selecting the **in** icon on the function bar and press the  $\left[\begin{smallmatrix} \infty \\ \text{m} \end{smallmatrix}\right]$  button.
	- A new file will be created and saved onto the memory card by selecting the  $\blacksquare$  icon on the function bar and press the  $\mathbb{R}$  button.
- **Deleting Pictures or Video Clip**
- 1. Press the  $\bigcirc$   $\mathbf{e}$   $\cdot$   $\blacksquare$  button to set the camera to **Playback mode.**

### **Deleting a Single Picture or Video Clip**

- 2. Press the  $\mathcal{D}$  or  $\frac{p}{q}$  button to select the picture or video clip you want to delete.
- 3. Press the  $\boxed{\widehat{}}$  button.
- 4. Press the  $\mathbb O$  or  $\mathbb Z$  button to select the desired setting.
- 5. Press the  $\left\| \frac{{\rm ex}}{{\rm e}{\rm or}} \right\|$  button.
- 6. Press the  $\mathbb O$  or  $\mathbb Z$  button to select the desired setting.
- 7. Press the  $\left[\frac{\alpha}{\text{EDT}}\right]$  button to confirm your choice.

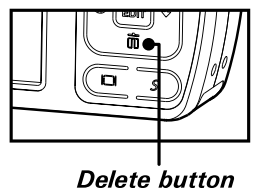

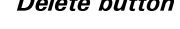

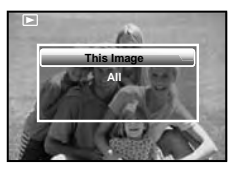

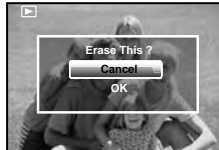

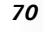

 *Polaroid t737 Digital Camera User Guide www.polaroid.com* *Polaroid t737 Digital Camera User Guide 71 www.polaroid.com*

### **Deleting All Pictures and Video Clips**

- 2. Press the  $\boxed{\widehat{}}$  button.
- 3. Press the  $\mathbb O$  or  $\mathbb Z$  button to select "All".
- 4. Press the  $\left\| \begin{smallmatrix} \infty \ \infty \ \infty \end{smallmatrix} \right\|$  button.
- 5. Press the  $\left\| \begin{smallmatrix} \infty \ \infty \end{smallmatrix} \right\|$  button.
- 6. Press the  $\mathbb O$  or  $\mathbb W$  button to select the desired setting.
- 7. Press the  $\left[\begin{matrix} \infty \\ \infty \end{matrix}\right]$  button to confirm your choice.
- **SINGLE** Delete a selected unprotected option.
- **ALL** Delete all the unprotected files in the current memory.

### **NOTE:**

- Protected files cannot be deleted. Remove protection before deleting.
- All deleted pictures and video clips cannot be recovered.

**• Viewing Pictures and Video Clips on a TV To set the video output system:**

The video output signal (NTSC or PAL) can be switched to accommodate different signal systems. For example, NTSC for U.S.A., Canada, Taiwan, Japan, etc. and PAL for Europe, Asia (excluding Taiwan), etc.

You can change the video output system according to the following steps: **SETUPME** 

- 1. Access the setup menu.
- 2. Press the  $\circledcirc$  or  $\overline{w}$  button to select  $\overline{B}$  (Video System).
- 3. Press the  $\stackrel{\scriptscriptstyle\mathrm{L}}{\scriptscriptstyle\mathrm{P}}$  button to enter.
- 4. Press the  $\mathbb{O}$  or  $\widehat{w}$  button to select the desired setting.
- 5. Press the  $\boxed{\frac{\infty}{\text{EM}}}$  button to confirm your choice.
- 6. Press the  $M$  button to exit the menu.

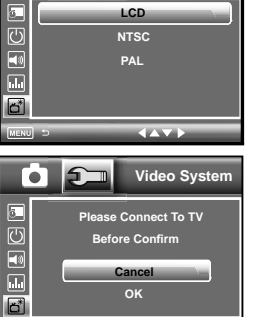

**OffOn LCD**1/3

**Video System**

**Date /TimeAuto Power OffBeep Sound VolumeVideo System**

Ō

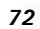

 *Polaroid t737 Digital Camera User Guide www.polaroid.com*

**Erase All Images & Videos ? CancelOK**

**This Image All**

**Which** 

*Polaroid t737 Digital Camera User Guide 73 www.polaroid.com*

#### **Connecting to a TV**

When the camera is connected to a TV, the LCD screen is not active and the TV screen now performs as the LCD screen.

- 1. Connect the camera to a TV via the video cable (supplied yellow cable for video and white cable for audio) as illustrated.
- 2. Select the correct video system.

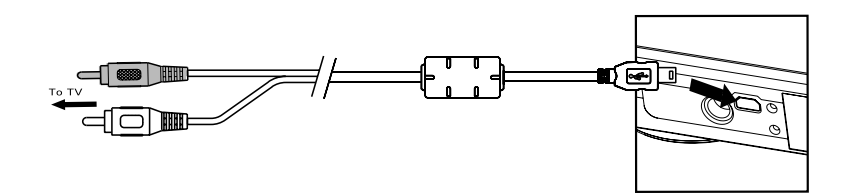

3. Set the camera mode to  $\blacktriangleright$  and you can review all the pictures and video clips stored in the current memory on the TV.

#### **NOTE:**Ë

- It is recommended to use AC adapter when the camera is connected to a TV.
- Shooting operation (taking pictures, recording video, playing back) is available when the camera is connected to a TV.

### **6 Print Settings**

### **• About PictBridge**

PictBridge is a new industry standard that allows you to print images directly from a PictBridge enable digital still camera to a PictBridge compatible printer without using a photo editing software or a computer.

### **Printing Procedures**

1. Preparing the camera and the printer.

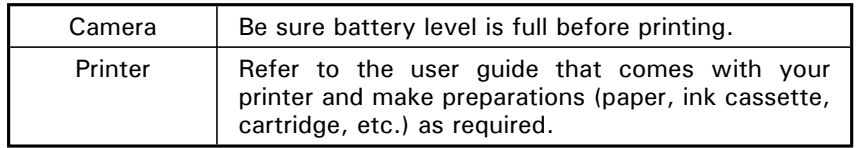

Turn on the camera and the printer.

2. Selecting PictBridge mode

Access the setup menu to enable the USB port. Refer to page 78 for details.

3. Connecting the camera to the printer

Refer to "Camera / Printer Connection" on page 78 for details.

4. Select print settings.

Use the camera's function and navigation buttons to select the print settings. Refer to page 79 for details.

5. Printing Press the  $\begin{bmatrix} \overline{\mathbf{e}} \\ \overline{\mathbf{e}} \end{bmatrix}$  button to start printing.

*74*

 *Polaroid t737 Digital Camera User Guide www.polaroid.com* *Polaroid t737 Digital Camera User Guide 75 www.polaroid.com*

### **Canceling Printing**

Press the  **button to cancel printing the print job. The printer will stop** printing and eject the paper.

### **Printing Errors**

If for some reasons an error occurs during or before printing, press  $M$ button to exit and reconfigure printing settings.

Please refer to the printer's user guide for the solutions. Printing may resume once the problem is solved.

#### F  **NOTE:**

*76*

Printing operation may still fail with some errors even if you press the  $\left[\frac{\infty}{\text{Bor}}\right]$ button after selecting "CONTINUE". In that case, select "CANCEL" and press the  $\boxed{\text{ex}}$  button.

#### **List of Error Messages**

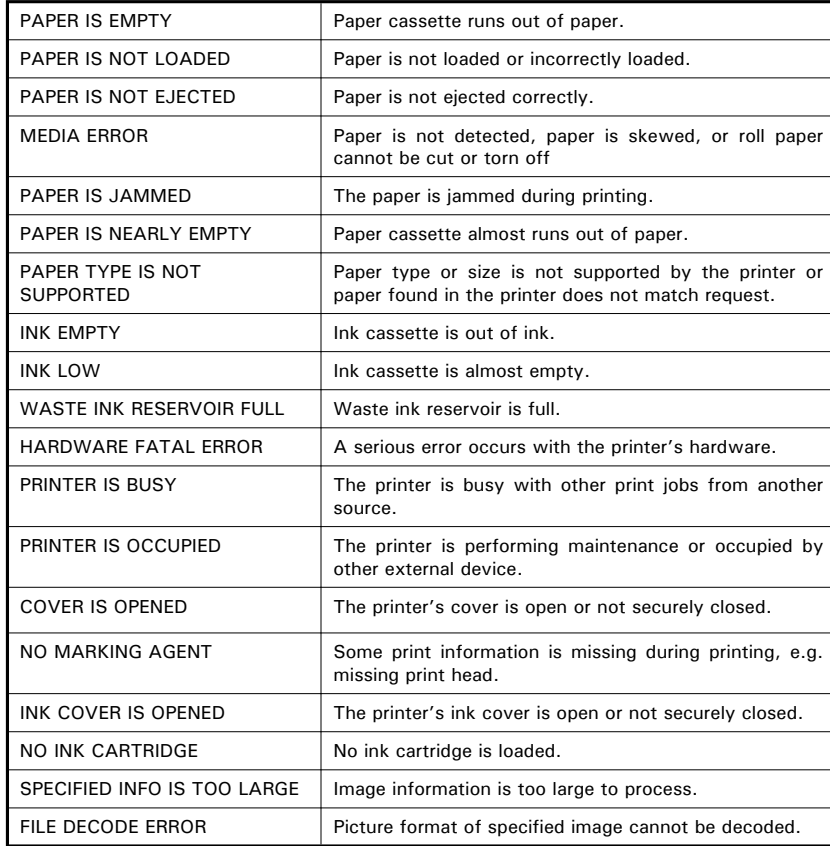

 *Polaroid t737 Digital Camera User Guide www.polaroid.com* *Polaroid t737 Digital Camera User Guide 77 www.polaroid.com*

#### **Selecting PictBridge Mode**

- 1. Press the  $\bigcirc$   $\bigcirc$   $\bigcirc$ , button to set the **CAMERA TO PLAY SETTING** CAMERA TO SAT THE PRINT SETTING CAMERA TO PRINT SETTING
- **2.** Press the **M** button and press the  $\frac{R}{2}$ button to enter print setting.
- **DPOF**
- 3. Press  $\mathbb{O}$  or  $\widehat{\mathbb{I}}$  button to select the PICTBRIDGE option.

### **NOTE:**

*78*

 To print a single image, select the image before enabling PictBridge mode.

### **Camera / Printer Connection**

4. Plug Series A of the USB cable into the  $\overrightarrow{C}$  marked socket on your printer. Plug AV/USB/DC of the USB cable into the port on your camera. Location of USB socket will vary from printer to printer.

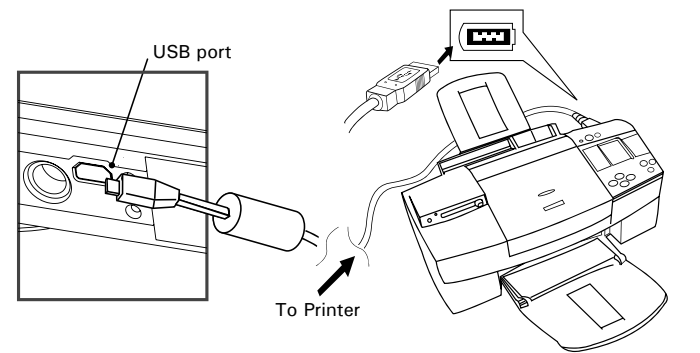

 *Polaroid t737 Digital Camera User Guide www.polaroid.com* 5. System will enter Pictbridge menu automatically.

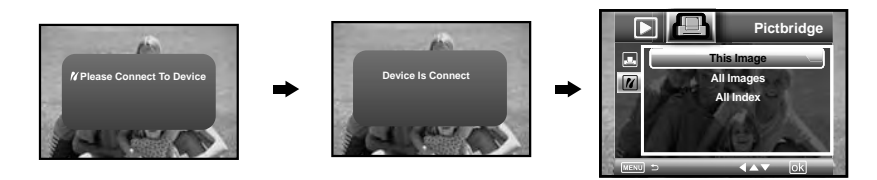

### **NOTE:**

- "/ DEVICE IS CONNECTED" displays on the LCD screen, indicating a proper connection to the printer.
- Do not connect the USB cable to the camera until PictBridge is enable and when prompted by the "PLEASE CONNECT TO DEVICE" screen. Or if you already have connected the cable to the camera, do not plug into printer until prompt to do so. Not following this sequence will result in connection failure.

### **Selecting Print Settings**

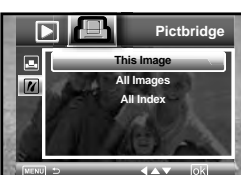

2. The following options are available.

1. Press  $\mathbb{O}$  or  $\widehat{\mathbb{I}}$  button to select the print mode.

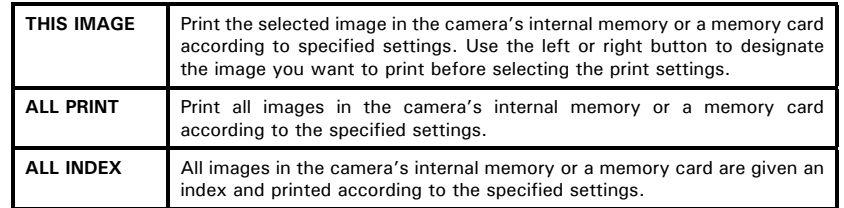

*Polaroid t737 Digital Camera User Guide 79 www.polaroid.com*

### **NOTE:**

- **B NOTE:**<br>• To print a single image, select the image before enabling PictBridge.
	- Print settings are configured for images only. Make sure there are no video clips or other file besides images in the memory before printing.
	- Not all printers will support all these print options. Please refer to the printer user guide for options available.
- 3. Press the  $\left[\frac{\alpha}{b}m\right]$  button to select the print settings.

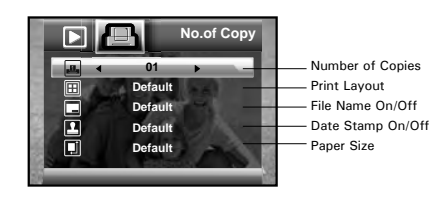

Select a setting item using the up or down button and select setting contents using the left or right button.

### **NOTE:**

**The camera's print settings are not supported by some printers. The LCD** screen shows those settings that are available for the currently connected printer.

### **Specifying the Number of Copies**

Press the  $\mathcal{C}$  or  $\frac{1}{2}$  button to specify the number of copies (from 1 to 99) you want to print for the selected image or all images.

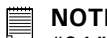

"01" is the default setting.

### **Selecting Print Layout**

1. Press the  $\mathbb{O}$  or  $\widehat{m}$  button to select "N-UP LAYOUT".

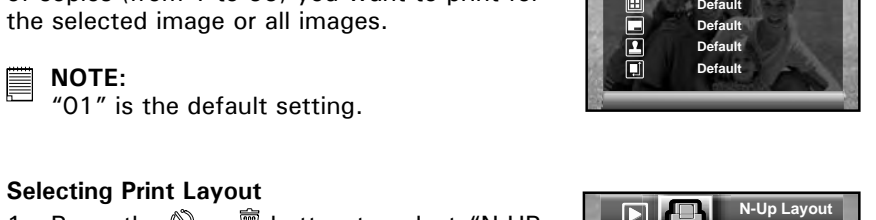

**01DefaultDefaultDefault Default**

**01**

**NO.of Copy**

2. Press the  $\sqrt[3]{\omega}$  or  $\frac{6}{3}$  button to specify the  $\overline{P}$ number of printed images on a page.

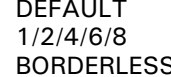

Print settings differ according to the printer model. Specify the number of printed images on a page. Print right to the edge of the page.

### **Setting the File Name On/Off**

- 1. Press the  $\mathbb{O}$  or  $\widehat{m}$  button to select "FILE NAME".
- 2. Press the  $\mathcal Y$  or  $\mathcal Z$  button to select "DEFAULT", "ON" or "OFF".

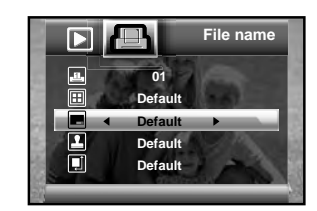

DEFAULT Print settings differ according to the printer model.

- ON Add the file name to the printed image.
- OFF Print without the file name.

*Polaroid t737 Digital Camera User Guide 81 www.polaroid.com*

 *Polaroid t737 Digital Camera User Guide www.polaroid.com*

### **Setting the Date Stamp On/Off**

- 1. Press the  $\mathbb{O}$  or  $\widehat{m}$  button to select "DATE STAMPING".
- 2. Press the  $\mathcal Q$  or  $\mathcal Z$  button to select "DEFAULT", "ON" or "OFF".

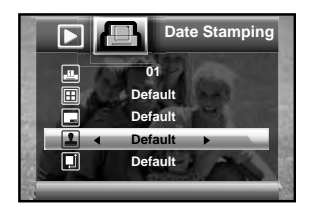

**01DefaultDefaultDefaultDefault**

 $\overline{\mathbf{z}}$ 

Element

**Size**

- DEFAULT Print settings differ according to the printer model.
- ON Add the date stamp to the printed image.
- OFF Print without the date stamp.

#### **Selecting Paper Size**

- 1. Press the  $\mathbb{O}$  or  $\widehat{\mathbb{I}}$  button to select "SIZE".
- 2. Press the  $\mathcal G$  or  $\mathcal Z$  button to select the paper size. The following paper sizes are supported: 8" x 10", 4" x 6", A4, A6,

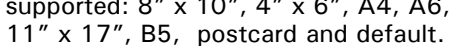

DEFAULT Print settings differ according to the printer model.

### **Printing**

- 1. Press the  $\begin{bmatrix} 6K \\ E\end{bmatrix}$  button.
- 2. Press the  $\mathbb O$  or  $\overline{\mathbb{D}}$  button to select "OK".
- 3. Press the  $\left[\begin{smallmatrix} \infty \\ \infty \end{smallmatrix}\right]$  button.

Press the  $\boxed{\frac{\alpha}{\text{b}}\text{b}}$  button to return to the print setting window.

*82*

 *Polaroid t737 Digital Camera User Guide www.polaroid.com*

### **• About DPOF**

DPOF stands for "Digital Print Order Format", which is a format for recording on a memory card or other medium which digital camera images should be printed and how many copies of the image should be printed. You can print on a DPOF-compatible printer or at a professional print service from the memory card in accordance with the file name and number of copies settings recorded on the card.

With this camera, you should always select images by viewing them on the LCD screen. Do not specify images by file name without viewing the file contents.

### **NOTE:**

- Print settings are configured for images only. Make sure there are no video clips or other file besides images in the memory before printing.
- 1. Insert an SD card into the camera.
- 2. Turn on the camera.
- 3. Press the  $\Omega \cdot \mathbb{R} \cdot \mathbb{R}$  button to set the camera to **▶** Playback mode.
- 4. Press the  $\overline{M}$  button and press the  $\frac{R}{2}$ button to enter print setting.
- 5. Press  $\mathbb{O}$  or  $\widehat{m}$  button to select the DPOF option.
- 6. Press the  $\stackrel{\scriptscriptstyle\rm o}{\otimes}$  button to enter.

*Polaroid t737 Digital Camera User Guide 83 www.polaroid.com*

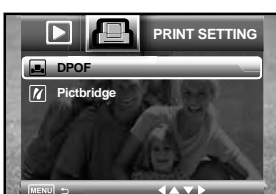

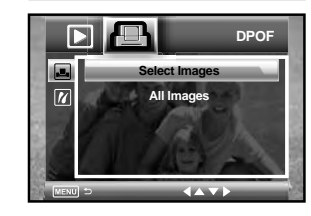

- 7. Press the  $\mathbb{O}$  or  $\widehat{\mathbb{I}}$  button to select the desired setting.
- 8. Press the  $\|\mathfrak{m}^n\|$  button.  $\|\mathfrak{m}\|_1$  and  $\|\mathfrak{m}\|_1$  button.
- 9. Specifying the number of printing copy using the  $\binom{8}{3}$  or  $\widehat{m}$  button.

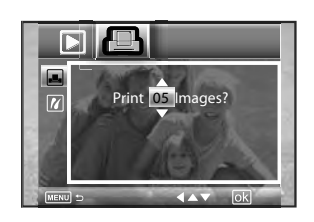

- 10. Press the  $\begin{bmatrix} 0 & \infty \\ \infty & \infty \end{bmatrix}$  button.
- 11. Remove the memory card from the camera and insert it into the printer's card slot (as illustrated). Location of the card slot may vary from printer to printer model.

#### 麠  **NOTE:**

*84*

Make sure you turn off the camera before inserting or removing a memory card.

12. Press the Print button on the printer to start printing.

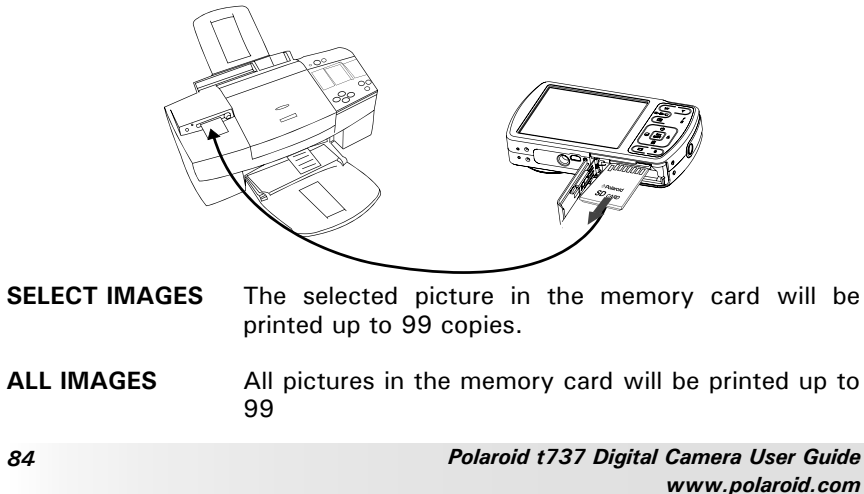

### **7 Using the SD (Secure Digital) Card**

### **• Using the SD Card**

Your camera comes with built-in flash memory for storing pictures and video clips. You can expand the memory using a Polaroid SD card (sold separately) (up to 4GB). The camera senses whether a memory card is inserted, and automatically saves pictures and video clips accordingly. Note that you cannot save pictures or video clips to the built-in flash memory while a memory card is installed in the camera. See pages 106 to 107 for storage capacities.

### **Memory card precautions:**

- 1. Use only a SD memory card with this camera.
- 2. Electrostatic charge, electrical noise, and other phenomena can cause data corruption or even loss. Always make sure that you always back up important data on other media (MO disc, computer hard drive, etc.).
- 3. If a memory card starts to behave abnormally, you can restore normal operation by formatting it. However, we recommend that you always take along with more than one memory card whenever using the camera far away from your home or office.
- 4. We recommend that you format a memory card when using it for the first time, or whenever the card you are using seems to be the cause of abnormal pictures. Remember to format a memory card if it was used in another digital camera or other devices.

*Polaroid t737 Digital Camera User Guide 85 www.polaroid.com*

#### **IMPORTANT!**F

- Make sure you turn off the camera before inserting or removing a memory card.
- Be sure to orient the card correctly when inserting it. Never try to force a memory card into the slot when you feel resistance.
- SD memory cards have a write protection switch that you can use to protect files from accidental deletion. However, you must remove the write protection whenever you want to record new files onto it, format it, or delete its files.
- Files contained in the SD card recorded by other cameras may conflict with **the t737 camera, and valuable data in your existing SD card may be distorted or lost when the card is inserted in the t737 camera. We strongly recommend the user to use a new or formatted Polaroid (not included) SD card for the t737 camera. The manufacturer is not liable for losing or corrupting any valuable**  data or files in your SD card due to improper operation.

#### **Inserting a SD card**

- 1. Turn off the camera.
- 2. Open the SD card door by pushing it outwards as illustrated.
- 3. Insert the SD card and ensure the card is inserted the correct position as illustrated.
- 4. Close the SD card door by pressing it downwards and slide it back to lock.

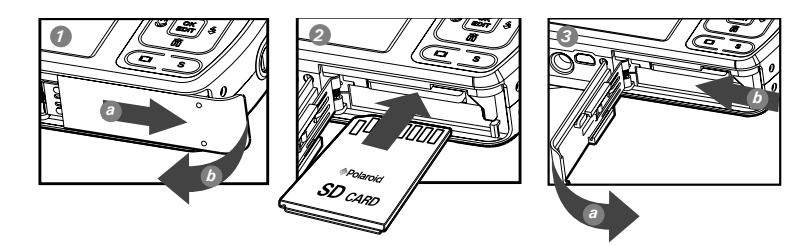

The  $\Omega$  icon will appear on the LCD screen when a SD card is inserted into the camera.

#### *86*

 *Polaroid t737 Digital Camera User Guide www.polaroid.com* **Removing the SD card**

To remove the SD card, turn off your camera and open the SD card door. Gently push the SD card inwards and then release it. The SD card will eject out of the SD card slot.

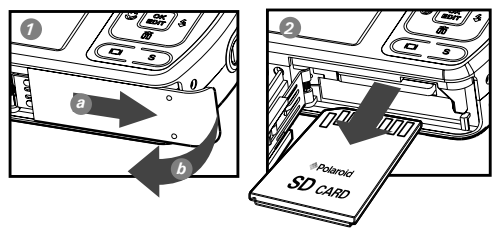

### **IMPORTANT!**

- Never insert any other object into the camera's SD card slot. Doing so creates the risk of damage to the camera and card.
	- Should water or any foreign objects ever get into the card slot, immediately turn off the camera, remove the battery or disconnect the AC adapter, and contact your dealer or the nearest service provider.
	- Never remove a card from the camera while the camera is powered on. Doing so can cause the picture or video recording operation to fail, and even damage the memory card.

*Polaroid t737 Digital Camera User Guide 87 www.polaroid.com*

### **• Formatting a SD card**

Formatting a memory card erases all data stored on it, including the protected ones. Removing the SD card during formatting may damage the card.

- 1. Insert an SD card into the camera.
- 2. Turn on the camera.
- 3. Access the setup menu.
- 4. Press the  $\heartsuit$  or  $\widehat{w}$  button to select  $\widehat{R}$  (FORMAT).
- 5. Press the  $\overset{\text{\normalsize{*}}}{\rightarrow}$  button to enter.
- 6. Press the  $\mathbb{O}$  or  $\widehat{\mathbb{I}}$  button to select the desired setting.
- 7. Press the  $\left\lfloor \frac{\alpha \kappa}{\text{EDT}} \right\rfloor$  button.
- 8. Press the  $\mathbb{O}$  or  $\widehat{\mathbb{I}}$  button to select the desired setting.
- 9. Press the  $\left[\begin{matrix} \overline{\alpha} \\ \overline{\alpha} \\ \overline{\alpha} \end{matrix}\right]$  button to confirm your choice.

#### **IMPORTANT!**

- **ED IMPORTANT!**<br>• SD cards formatted in another camera, computer or other devices may not work properly. It is recommended to format SD cards with your t737 camera.
	- Note that data deleted by formatting operation cannot be recovered. Make sure you do not have any useful data currently stored on a memory card before you format it.
- *88*

 *Polaroid t737 Digital Camera User Guide www.polaroid.com*

**Format Memory All Data Delete? Cancel OK**

**Internal Memory SD Card**

**Language Date Stamp LCD Brightness FormatSequence No.**

ГòТ.

 $\blacksquare$ 

 $\bar{\mathbf{a}}$ 

**REE** 

 $\bullet$   $\bullet$ 

**Format**

**Format**

**Off 2/3**

**SETUP**

**English 12/3/06**

### **8 Installing the Software onto a Computer**

### **• Installing the Software**

### *For Windows® Users:* **PC**

#### **IMPORTANT!**

- Please backup all the necessary data before any driver and software installation.
- The CD-ROM is tested and recommended to use under English Windows OS.
- Please restart the computer after installing the software.
- If you don't know how to perform the software installation, please read the "ReadMe" file in the CD first.

#### **IMPORTANT! (For Windows® 98SE)**

 Windows® 98SE needs to install your digital camera Driver for Mass Storage function. After the installation, please restart the Windows before connecting the camera to the PC.

## **IMPORTANT!** (For Windows<sup>®</sup> Me, 2000, XP & Vista)<br>Directly plug-in the camera to transfer and play the pi

Directly plug-in the camera to transfer and play the pictures and video clips. No need to install the driver.

### **IMPORTANT!**<br> $\overline{\mathbf{F}}$  To experience

 To experience higher performance in graphics and sound when you're watching video clips on your PC, it is recommended to install the DirectX ver. 9.0 or above. It can be downloaded from http://www.microsoft.com/directx.

*Polaroid t737 Digital Camera User Guide 89 www.polaroid.com*

- 1. Before you begin, close all other software applications open on your computer.
- 2. Insert the CD supplied into the computer CD-ROM Drive.
- 3. The CD User Interface Screen will automatically launch.
- 4. With the mouse, click on each software interface button in turn and follow the on screen instructions.

### **NOTE:**

 $\blacksquare$  If the setup screen does not appear after loading the CD, then you can manually start it by double clicking the "My Computer" icon on your desktop, then double clicking the icon for the CD-ROM drive. When the CD-ROM window opens, double click the "INSTALL-E.EXE" icon.

### *For Macintosh Users:* **Mac**

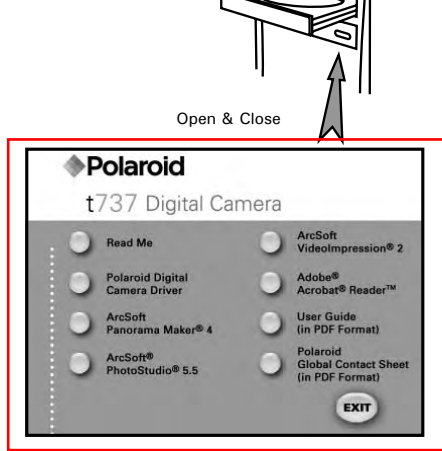

- 1. Before you begin, close all other software applications open on your computer.
- 2. Insert the CD supplied into the computer CD-ROM Drive.
- 3. Double click the CD-ROM icon "Polaroid".
- 4. Install the software included.

### **• Software Included with Your Camera**

The t737 software CD contains the following software:

### **Polaroid t737 Camera Driver** *Plug & Play removable disk*

Easy to use, just plug the camera to a computer and use it as a removable disk. Use the ArcSoft® PhotoStudio® to edit and print the Pictures.

### **ArcSoft® PhotoStudio®** *Picture Editing Software*

ArcSoft® PhotoStudio® is an easy-to-use and powerful image-editing software loaded with everything you need to fix, print, and get creative with your digital pictures. This program gives you quick access and allat-once enhancement to the pictures on your computer, for example, removing red-eye and cloning objects to a different picture. Add special effects or place them in cards, calendars, frames and fantasy templates. ArcSoft® PhotoStudio® also includes a wide variety of printing options.

### **ArcSoft VideoImpression**® **2** *Movie Making Software*

ArcSoft VideoImpression® is an easy-to-use video editing software program. The program enables users to create and edit new videos using existing video and image files - making desktop video presentations for home, business, and the Web.

### **Adobe® Acrobat® Reader***™* **.***PDF File Reading Software*

Adobe® Acrobat® Reader*™* lets you view and print Adobe Portable Document format (PDF) files on all major computer platforms, as well as fill in and submit Adobe PDF forms online.

*90*

 *Polaroid t737 Digital Camera User Guide www.polaroid.com* *Polaroid t737 Digital Camera User Guide 91 www.polaroid.com*

#### **ArcSoft Panorama Maker® 4** *Pictures Stitching Software*

Like magic, ArcSoft Panorama Maker® 4 turns any series of overlapping photos into a gorgeous panoramic image in just seconds. The program does most of the work for you by automatically selecting an entire group of pictures with one click, automatically organizing the photos into the proper order, then seamlessly stitching the photos into a panoramic masterpiece that you can print, share or post to the web. Create horizontal, vertical and 360° panorama pictures all within this one amazing program.

### **• About ArcSoft Panorama Maker® 4**

#### **How to Shoot Photos for Panoramas?**

Whether you're a beginner or a seasoned professional, shooting photos for panoramas can be tricky business. To make things easier, the program includes a tutorial entitled "How to Shoot Photos for Panoramas" in the "Help" menu along with a printable checklist that you can take with you when you go out to shoot.

#### **How to stitch the photos into a panoramic photo? (PC & Mac)**

1. Shoot some photos for panoramas by Polaroid digital camera (please see "How to Shoot Photos for Panoramas").

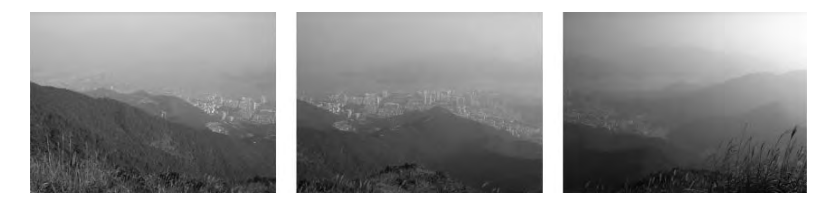

2. Open ArcSoft Panorama Maker® 4, select the source photos. You can check the "Auto-Select by Group", then click one of the photos, ArcSoft Panorama Maker® 4 can auto select the related photos. Check the "Stitch as" according to the source photos capturing orientation. Then click the Next button

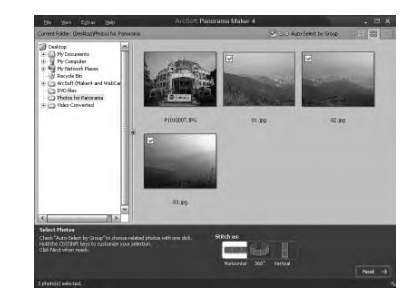

3. On this interface, you may crag and drop the thumbnails to change the order, and then click the Stitch button when ready.

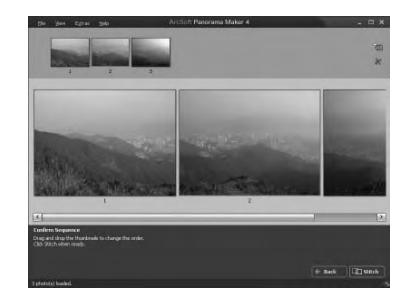

*92*

 *Polaroid t737 Digital Camera User Guide www.polaroid.com* *Polaroid t737 Digital Camera User Guide 93 www.polaroid.com*

4. ArcSoft Panorama Maker® 4 is processing in just seconds.

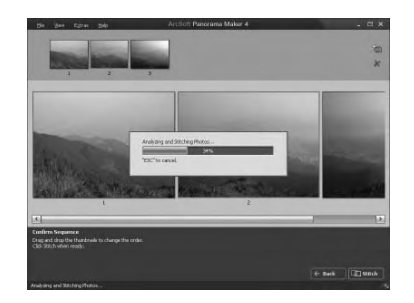

5. A panoramic image was stitched, but you may use Crop and Straighten functions to fine-tune the panorama.

5. Then save or print out the gorgeous panoramic image as follow.

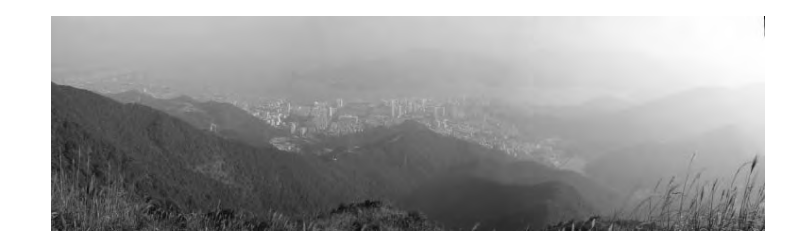

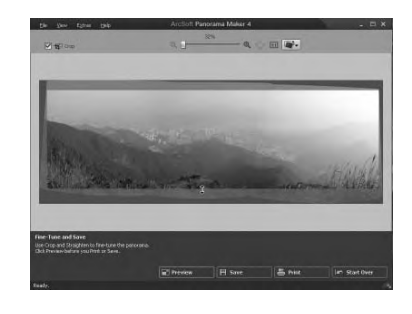

 *Polaroid t737 Digital Camera User Guide www.polaroid.com*

*Polaroid t737 Digital Camera User Guide 95 www.polaroid.com*

### **• Computer System Requirements**

For acceptable picture transferring and editing performance, we recommend the following minimum requirements;

### *For Windows® Users* **PC**

- Compatible with Microsoft® Windows® 98SE, Me, 2000, XP or Vista
- Pentium<sup>®</sup> III 450 MHz or equivalent processor
- USB Port
- 128MB RAM (256MB recommended)
- DirectX 9.0 or higher
- 500MB free disk space
- Color monitor with high color (16-bit) graphic capability or higher
- CD-ROM drive
- Standard mouse and keyboard
- Stereo speakers

### *For Macintosh Users Mac*

- Mac<sup>®</sup> OS Version  $9.2 \sim X$
- PowerMac G3 or higher
- USB Port
- 128MB RAM (256MB recommended )
- 500MB Free disk space
- Color monitor with high color (16-bit) graphic capability or higher
- CD-ROM drive
- Standard mouse and keyboard
- Stereo speakers

### **9 Transferring Pictures and Video Clips to a Computer**

### **• Before Transferring Files**

 **IMPORTANT! - FOR PC USERS**

  **BEFORE YOU CONNECT YOUR DIGITAL CAMERA TO THE COMPUTER, MAKE SURE THAT YOU HAVE INSTALLED THE SOFTWARE FROM THE ENCLOSED CD. PLEASE REFER TO "8 Installing the Software Onto a Computer".**

**• Connecting to Your Computer**

**Connect the camera directly to your computer**

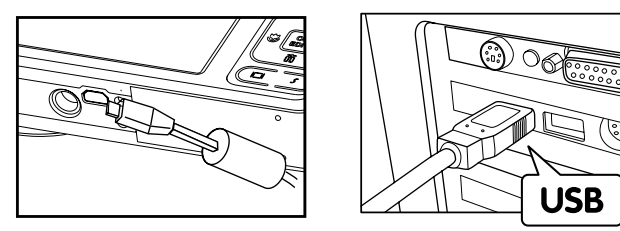

- 1. Turn on the camera.
- 2. Plug the  $\overrightarrow{C}$  labelled end of the USB cable into the  $\overrightarrow{C}$  marked socket on your computer.
- 3. Plug the other end of the USB cable into the port on your camera.
- 4. An interface "New Hardware Found" will show on the computer desktop.
- 5. A removable disk drive will be installed onto your computer automatically.

 *Polaroid t737 Digital Camera User Guide www.polaroid.com* *Polaroid t737 Digital Camera User Guide 97 www.polaroid.com*

### **• Transferring Pictures and Video Clips to a Computer**

### **NOTE:**

 $\blacksquare$  The Mass Storage mode is the default setting when the docking is connected with a TV set or a computer.

### *For Windows® Users* **PC**

### **NOTE:**

*98*

- 1. Turn on the camera
- 2. Connect the camera to a computer via the USB cable.
- 3. Double click on "My Computer" on your PC desktop and you will see a "Removable Disk" drive.
- 4. Double click "Removable Disk" -> double click "DCIM"-> double click any directory folder under "DCIM".
- 5. All the pictures, video and audio clips are in the directory folder. Highlight the pictures, video and audio clips and drag them to a folder of your choice. You can also create sub folders to group them or use the Arcsoft software to edit and manage the pictures, video or audio clips.

### *For Macintosh Users Mac*

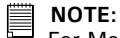

For Mac user, directly plug-in the camera, no need to install the driver.

- 1. Turn on the camera.
- 2. Set the camera to Playback mode.
- 3. Connect the camera to Mac via the USB cable, the systems will automatically recognize the MASS STORAGE drive. (System will automatically create a Mass Storage named "DIGITALCAM").

### **NOTE:**

This Drive name will vary from different version of Mac OS system.

- 4. Double click the folder "DIGITALCAM" to enter sub-folder "DCIM".
- 5. Double click the folder "DCIM" and then any subfolder inside.
- 6. You can copy the pictures and video clips from this directory folder and paste to the hard disk.

 *Polaroid t737 Digital Camera User Guide www.polaroid.com* *Polaroid t737 Digital Camera User Guide 99 www.polaroid.com*

 $\blacksquare$  You can transfer pictures and video clips in any mode.

### **10 Troubleshooting Problems**

The troubleshooting guide is designed to help you. If problems continue, please contact customer support. Details are provided under "Getting Help".

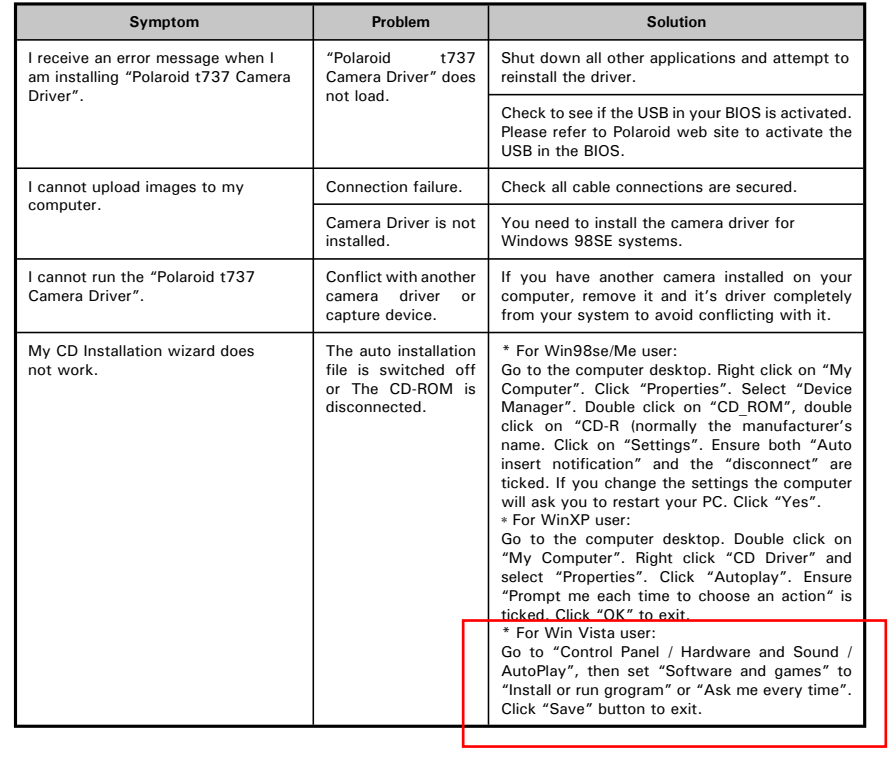

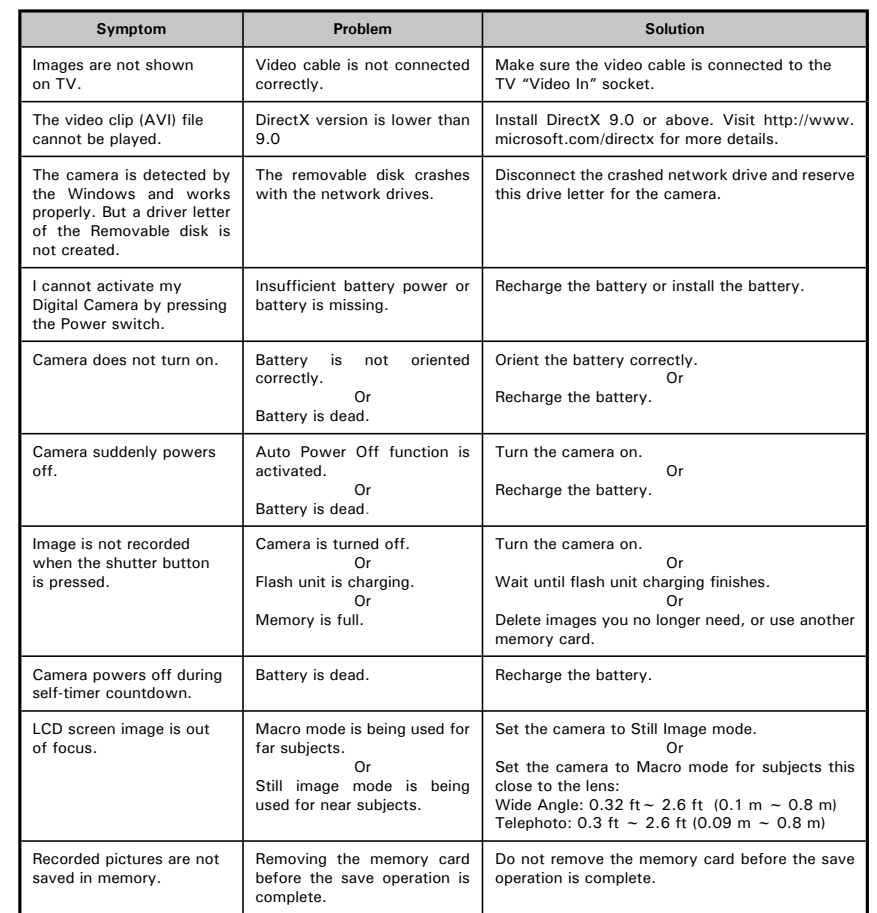

*100*

 *Polaroid t737 Digital Camera User Guide www.polaroid.com* *Polaroid t737 Digital Camera User Guide 101 www.polaroid.com*

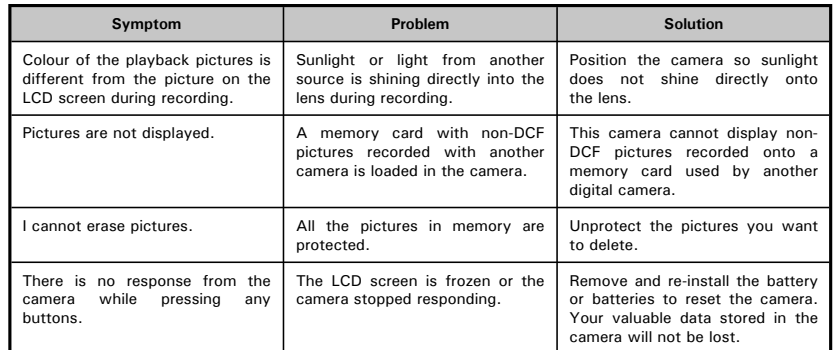

#### **TV out**

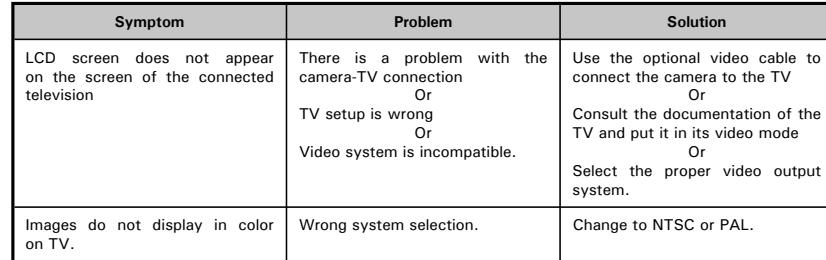

Please also refer to the help files & User Guides that accompany the **enclosed applications.**

**For further information and support, please visit our website: http://www.polaroid.com**

*102*

 *Polaroid t737 Digital Camera User Guide www.polaroid.com*

### **11 Getting Help**

### **• Polaroid Online Services**

Website: http://www.polaroid.com

## **• ArcSoft Software Help**<br>For United States

ArcSoft HQ Support Center **E-mail:latinsupport@arcsoftsupport.com** (Fremont, CA 94538) Tel.: 1-510-979-5599 Fax: 1-510-440-7978 E-mail: support@arcsoftsupport.com Web: http://www.arcsoft.com/en/support/

**For Europe 6**<br>ArcSoft Europe Support Center **For China**<br>ArcSoft C ArcSoft Europe Support Center **ArcSoft China Support Center** ArcSoft China Support Center  $Tel.: +353-(0) 61-702087$ Fax: +353-(0) 61-702001 E-mail: support@arcsoft.com.cn

**For Japan For Taiwan**<br>ArcSoft Japan Support Center (Tokyo) **For Taiwan** Tel.: +81-3-5795-1392 Tel.: +886-(0) 2-2506-9355 Fax: +81-3-5795-1397 Fax: +886-(0) 2-2506-8922 Web: http://www.arcsoft.jp

**For Latin America** 

(Hangzhou)<br>Tel.: +86-571-88210575 E-mail: eurosupport@arcsoft.com Web: http://www.arcsoft.com.cn/new/support

ArcSoft Japan Support Center (Tokyo) <br>
Tel.: +886-(0) 2-2506-9355<br>
Tel.: +886-(0) 2-2506-9355 E-mail: support@arcsoft.com.tw<br>Web: www.arcsoft.com.tw

Visit http:// www.arcsoft.com for technical support and frequently asked questions (FAQ's).

"Polaroid" and "Polaroid and Pixel" are trademarks of Polaroid Corporation, Waltham, MA, USA.

*Polaroid t737 Digital Camera User Guide 103 www.polaroid.com*

## **12 Appendix**

### **• Technical specifications**

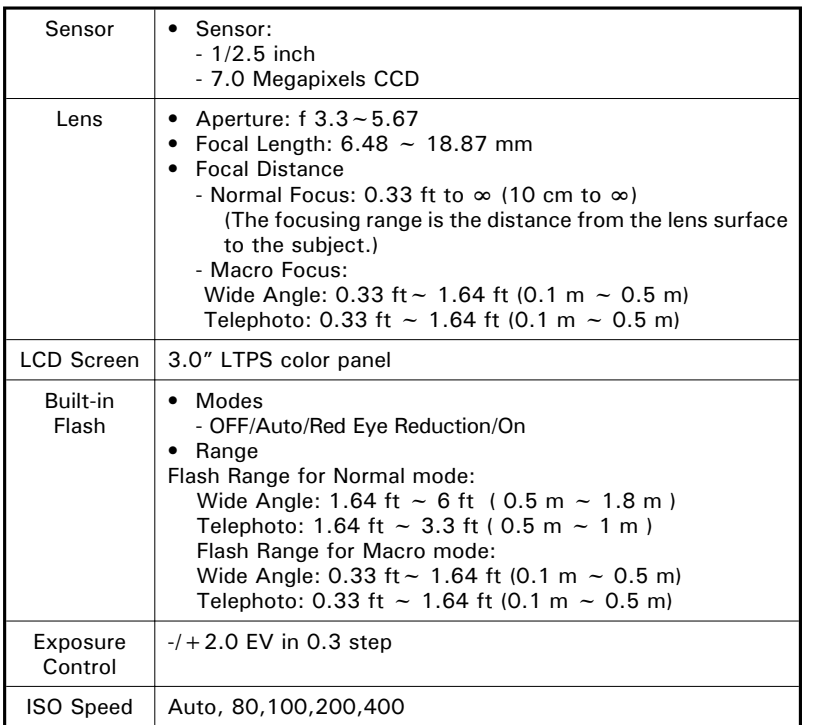

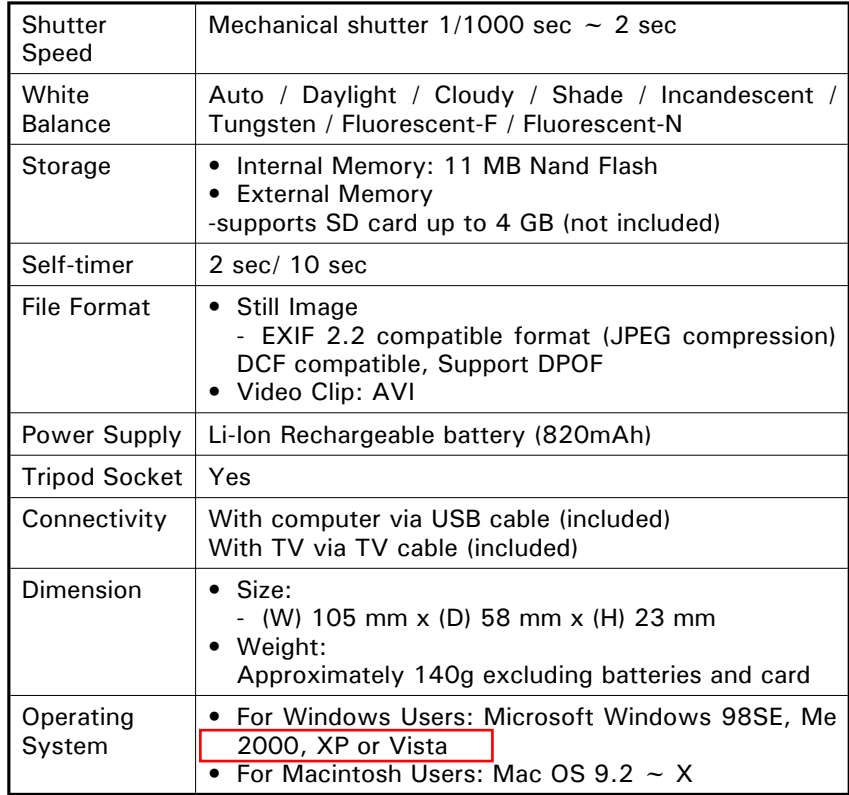

 *Polaroid t737 Digital Camera User Guide www.polaroid.com* *Polaroid t737 Digital Camera User Guide 105 www.polaroid.com*

### **• Storage Capacity of SD Card**

The charts below indicate the approximate numbers of pictures and length of video clips the camera can hold at each setting based on the internal memory and different capacities of SD card.

### **Recordable Images**

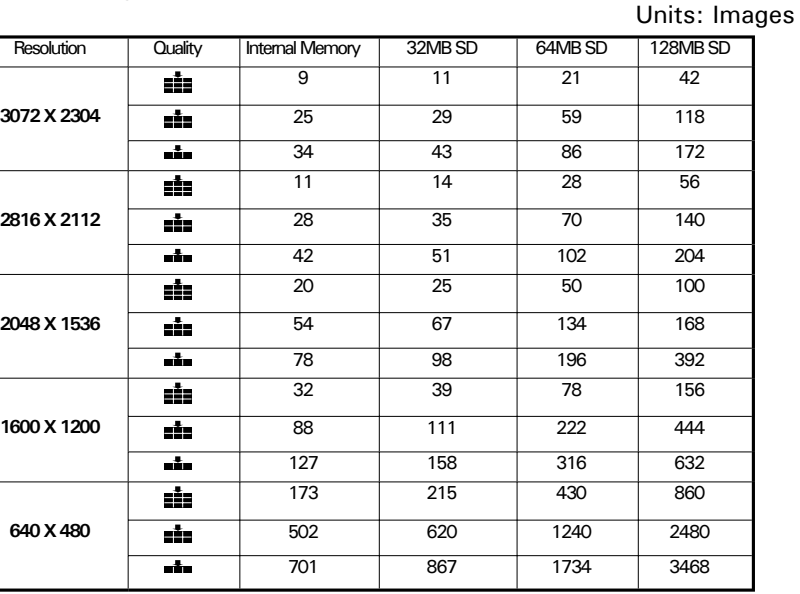

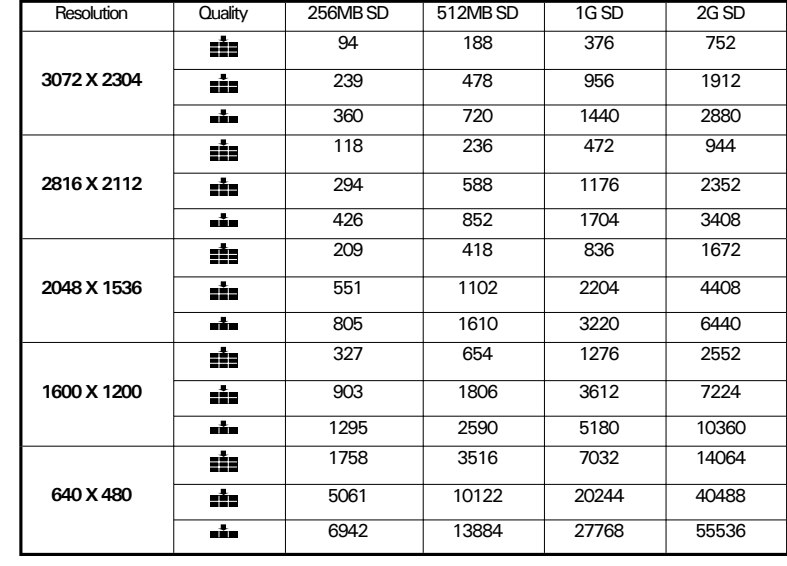

 **NOTE:**

Super fine **Find** Fine Normal

*106*

 *Polaroid t737 Digital Camera User Guide www.polaroid.com* *Polaroid t737 Digital Camera User Guide 107 www.polaroid.com*

#### **Recordable Video Length**

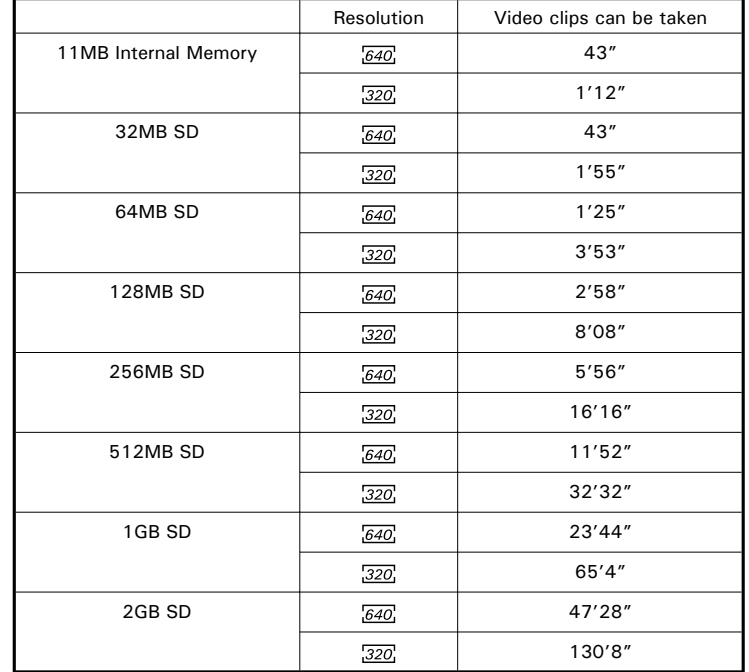

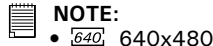

 $320 \times 240$ 

• Scene complexity affects a picture's file size. For example, a picture of trees in autumn has a larger file size than a picture of blue sky at the same resolution and quality setting. Therefore, the number of pictures and length of video clips you can store on a memory card may vary.

*108*

 *Polaroid t737 Digital Camera User Guide www.polaroid.com*

### **• Uninstalling Polaroid t737 Driver (PC only)**

#### *For Windows® 98SE Users***PC**

### *NOTE:*<br>
The fel

- 1. Open Add/Remove Program Properties in Control Panel and select "Polaroid Digital Camera" program, then click "Add/Remove".
- 2. The following dialogue box appears, please click "Yes" to confirm removing the camera driver.
- 3. The un-installation program runs automatically, please restart your computer when it is finished.

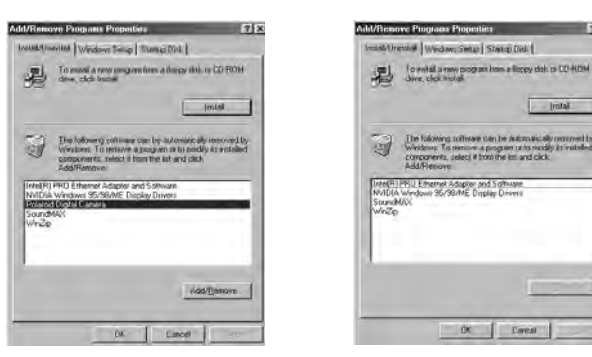

*Polaroid t737 Digital Camera User Guide 109 www.polaroid.com*

The following driver uninstall procedure is for Windows 98SE user only because only Windows 98SE needs to install the t737 driver.

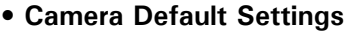

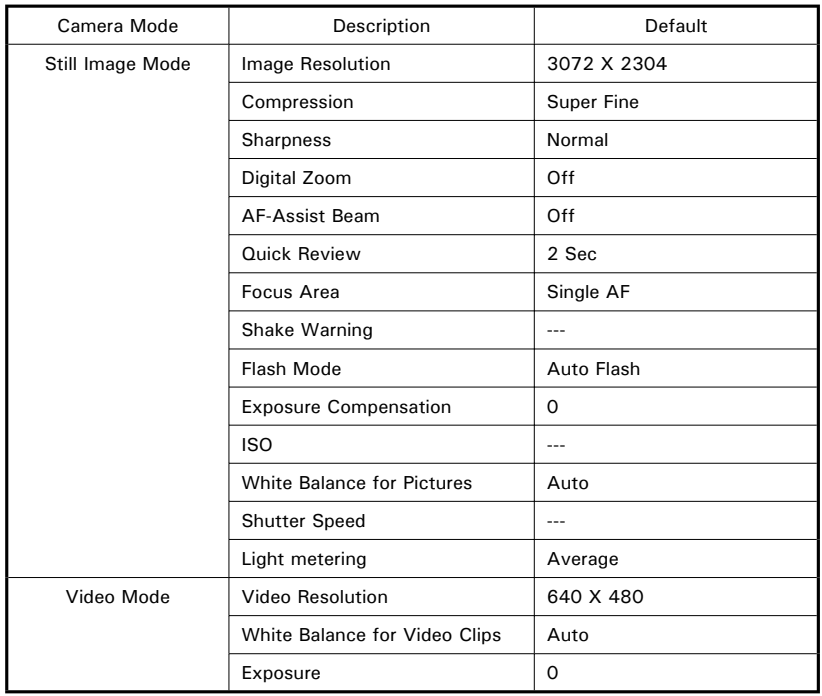

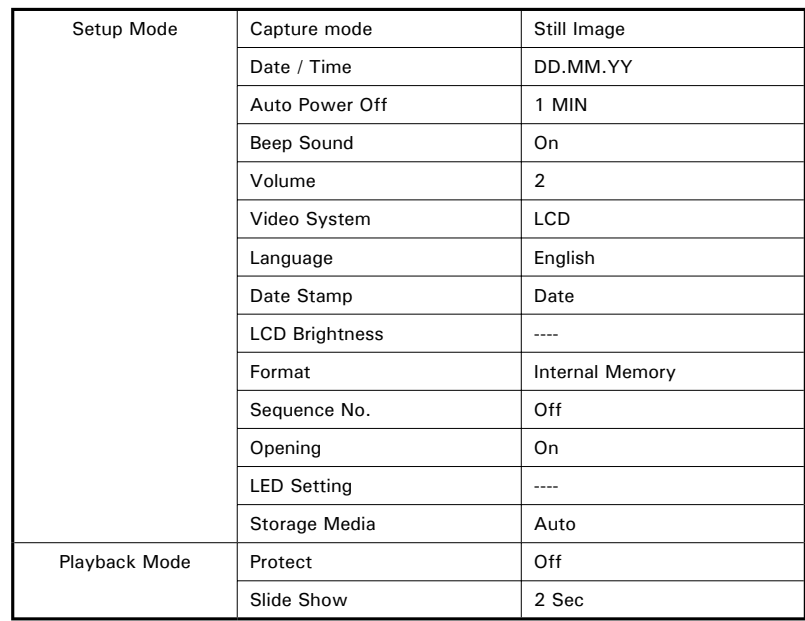

**NOTE:**<br>The default language for the LCD screen may vary with the different shipment<br>destinations.

*110*

 *Polaroid t737 Digital Camera User Guide www.polaroid.com* *Polaroid t737 Digital Camera User Guide 111 www.polaroid.com*

### **• Tips, Your Safety & Maintenance**

Your Camera should only be operated within the following environment.

- 32 104º Fahrenheit; 0 40º Celsius
- 15% 90% relative humidity, non condensing

The battery life or image quality may be affected when the camera is operated outside these conditions.

### **Camera Cautions**

*112*

- NEVER immerse any part of the camera or its accessories into any fluid or liquid.
- ALWAYS disconnect the camera from your PC or TV before cleaning it.
- ALWAYS remove dust or stains on the camera with a soft cloth dampened with water or neutral detergent.
- NEVER place hot items on the surface of the camera.
- NEVER attempt to open or disassemble the camera as this will affect any warranty claim.

### **• Regulatory Information**

### **FCC Notice**

This device complies with Part 15 of FCC Rules. Operation is subject to the following two conditions: (1) This device may not cause harmful interference, and (2) This device must accept any interference received, including interference that may cause undesired operation.

Warning: Changes or modifications to this unit not expressly approved by the party responsible for compliance could void the user's authority to operate the equipment.

NOTE: This equipment has been tested and found to comply with the limits for Class B digital device, pursuant to Part 15 of the FCC Rules. These limits are designed to provide reasonable protection against harmful interference in a residential installation. This equipment generates, uses and can radiate radio frequency energy and, if not installed and used in accordance with the instructions, may cause harmful interference to radio communications.

However, there is no guarantee that interference will not occur in a particular installation. If this equipment does cause harmful interference to radio or television reception, which can be determined by turning the equipment off and on, the user is encouraged to try to correct the interference by one or more of the following measures:

- Reorient or relocate the receiving antenna.
- Increase the separation between the equipment and receiver.
- Connect the equipment into an outlet on a circuit different from that to which the receiver is needed.
- Consult the dealer or an experienced radio/TV technician for help.

 *Polaroid t737 Digital Camera User Guide www.polaroid.com* *Polaroid t737 Digital Camera User Guide 113 www.polaroid.com*

Shielded cable must be used with this unit to ensure compliance with the Class B FCC limits.

Under the environment with electrostatic discharge, the product may malfunction and require user to reset the product.

> US 0407Part No.: OM3568US003

Free Manuals Download Website [http://myh66.com](http://myh66.com/) [http://usermanuals.us](http://usermanuals.us/) [http://www.somanuals.com](http://www.somanuals.com/) [http://www.4manuals.cc](http://www.4manuals.cc/) [http://www.manual-lib.com](http://www.manual-lib.com/) [http://www.404manual.com](http://www.404manual.com/) [http://www.luxmanual.com](http://www.luxmanual.com/) [http://aubethermostatmanual.com](http://aubethermostatmanual.com/) Golf course search by state [http://golfingnear.com](http://www.golfingnear.com/)

Email search by domain

[http://emailbydomain.com](http://emailbydomain.com/) Auto manuals search

[http://auto.somanuals.com](http://auto.somanuals.com/) TV manuals search

[http://tv.somanuals.com](http://tv.somanuals.com/)